# RENESAS

## RX100シリーズ

Renesas Starter Kit+ for RX63N を使用した RX100 シリーズ用フラッシュプログラマ(SCI インタフェース)

要旨

本アプリケーションノートでは、Renesas Starter Kit+ for RX63N(以下 RSK+RX63N と略します)を使用し たRX100シリーズ用のフラッシュプログラマを実現する方法について説明します。

書き換え対象は RX100 シリーズです。RX100 シリーズのユーザ領域書き換えには、ブートモード(SCI イ ンタフェース)を使用します。

#### 対象デバイス

・RX100 シリーズ

本アプリケーションノートを他のマイコンへ適用する場合、そのマイコンの仕様にあわせて変更し、十分 評価してください。

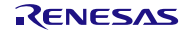

R01AN1938JJ0110 Rev.1.10 2020.08.20

## 目次

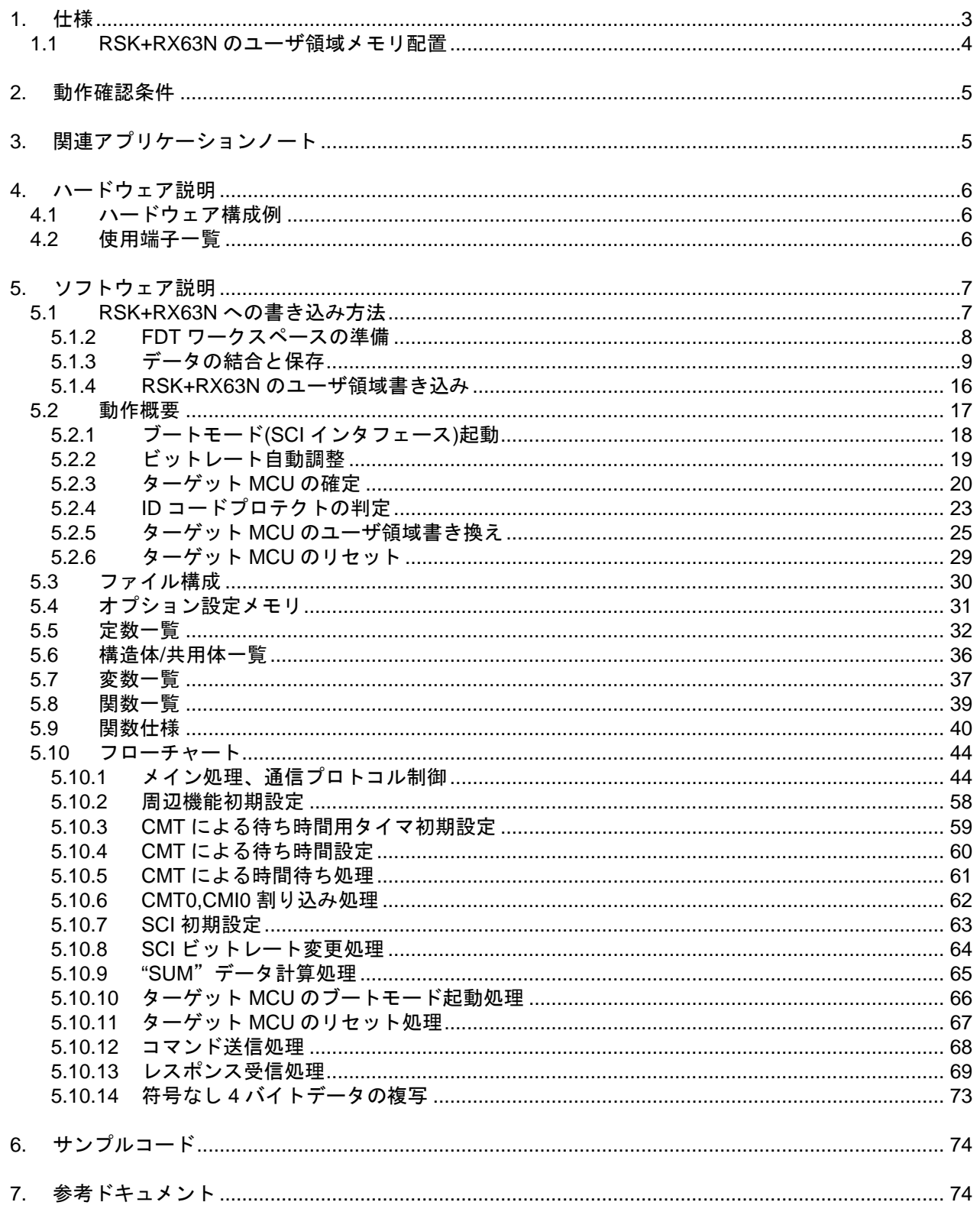

#### <span id="page-2-0"></span>1. 仕様

フラッシュプログラマは、RSK+RX63N で動作し、ターゲットの RX100 シリーズマイコンをブートモード (SCI インタフェース)で起動します。その後、調歩同期式シリアルで通信することで RX100 シリーズのユー ザ領域を書き換えます。

表 [1.1](#page-2-1)[に使用する周辺機能と用途を](#page-2-2)、図 [1.1](#page-2-3)[にフラッシュプログラマの使用例を](#page-2-4)示します。

調歩同期式のシリアル通信には、シリアルコミュニケーションインタフェースのチャネル 0(SCI0)を使用し ます。

通信データフォーマットおよび出力形式は以下のとおりです。

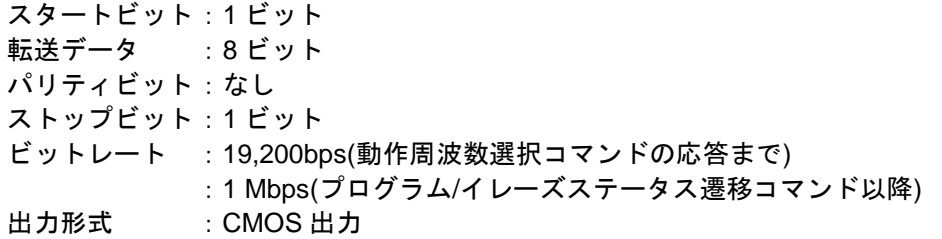

<span id="page-2-2"></span><span id="page-2-1"></span>表1.1 使用する周辺機能と用途

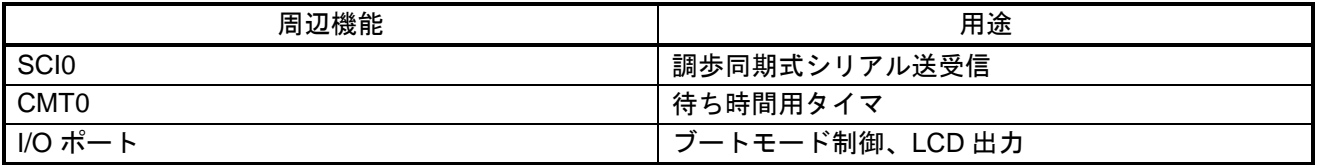

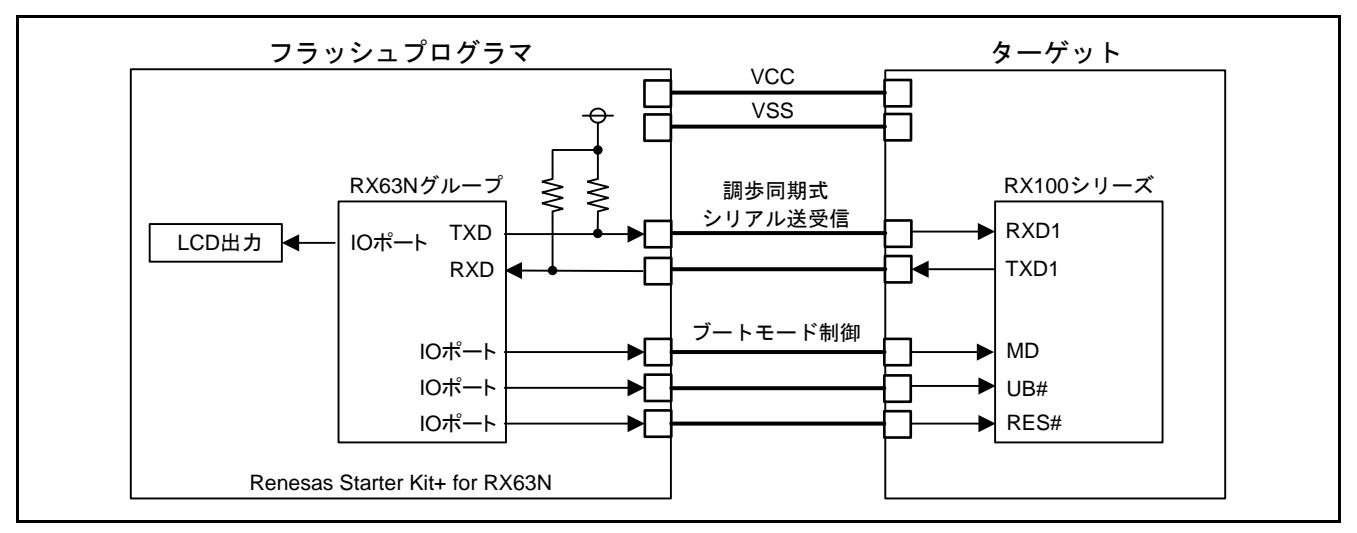

<span id="page-2-4"></span><span id="page-2-3"></span>図1.1 フラッシュプログラマの使用例

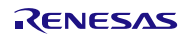

#### <span id="page-3-0"></span>1.1 RSK+RX63N のユーザ領域メモリ配置

RSK+RX63N のユーザ領域には、フラッシュプログラマのプログラムとターゲットマイコンのユーザ領域 に書き込むデータを配置します。図 [1.2](#page-3-1)にRSK+RX63N [のユーザ領域メモリ配置を](#page-3-2)示します。

RSK+RX63N のユーザ領域への書き込みについては「[5.1](#page-6-1) RSK+RX63N [への書き込み方法」](#page-6-1)を参照してく ださい。

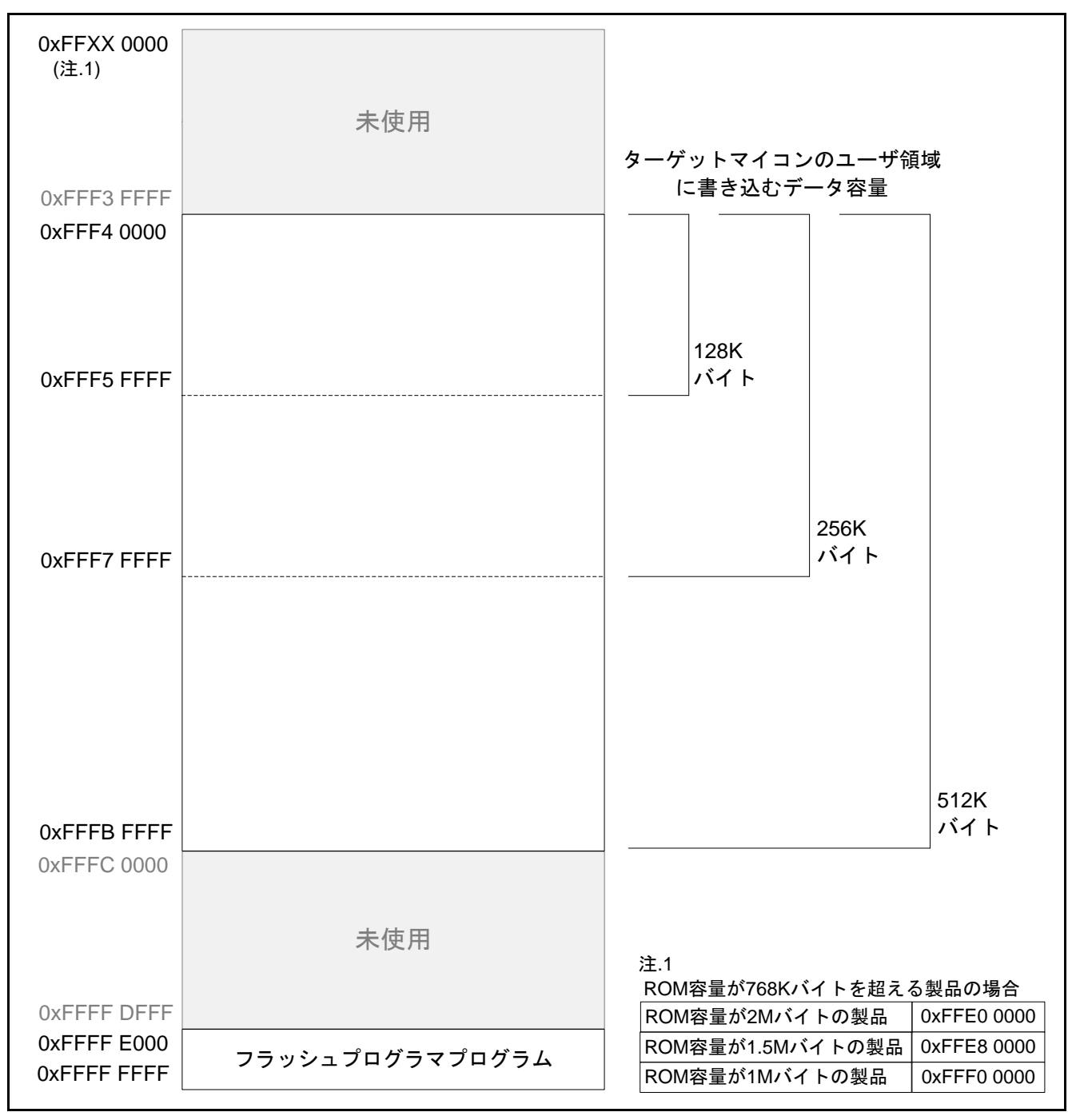

<span id="page-3-2"></span><span id="page-3-1"></span>図1.2 RSK+RX63N のユーザ領域メモリ配置

#### <span id="page-4-0"></span>2. 動作確認条件

本アプリケーションノートのサンプルコードは、下記の条件で動作を確認しています。

#### 表2.1 動作確認条件

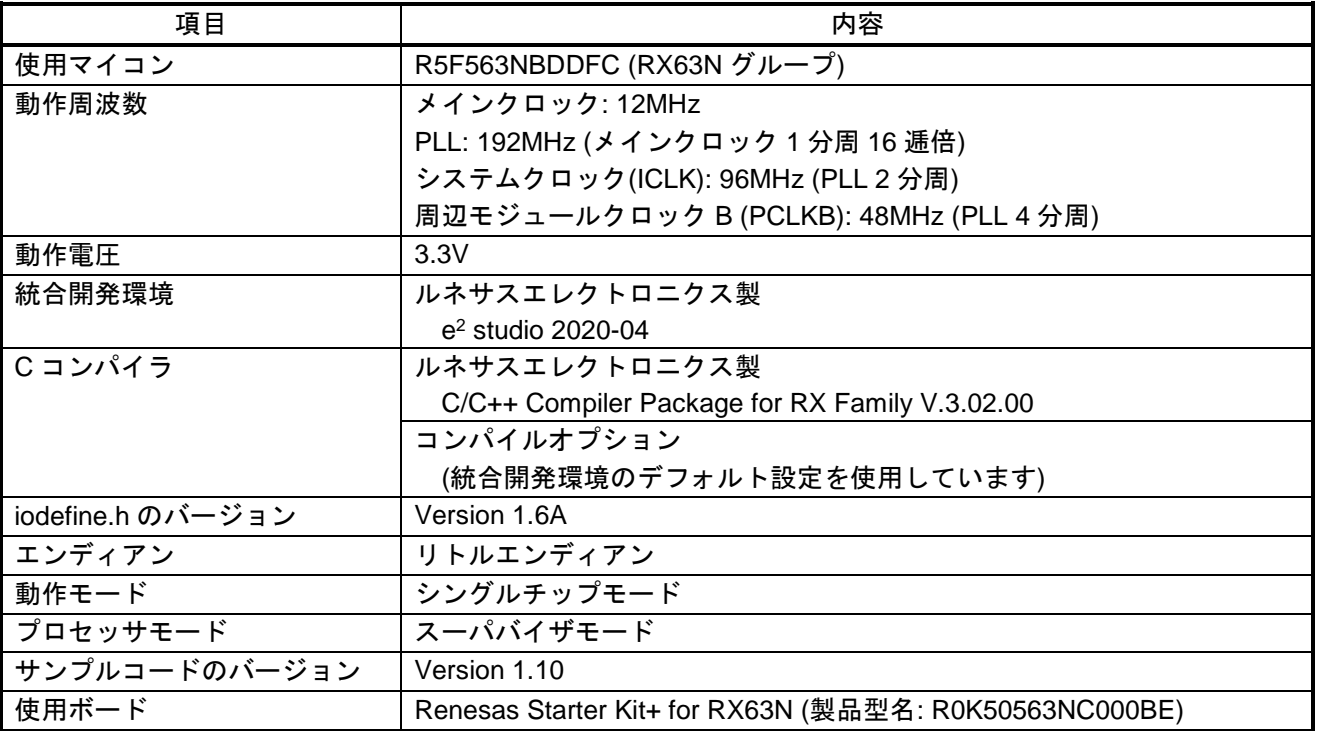

注1. 元のプロジェクトで指定するツールチェーン(C コンパイラ)と同一のバージョンがインポートする 先にない場合は、ツールチェーンが選択されない状態になり、エラーが発生します。プロジェクトの 設定画面でツールチェーンの選択状態を確認してください。

選択方法は、FAQ 3000404 を参照してください。

FAQ 3000404 :インポートしたプロジェクトをビルドすると「PATH でプログラム "make" が見つ かりません」エラーになる(e² studio)

<span id="page-4-1"></span>3. 関連アプリケーションノート

本アプリケーションノートに関連するアプリケーションノートを以下に示します。併せて参照してくださ い。

RX63N グループ、RX631 グループ 初期設定例 Rev.1.10(R01AN1245JJ0110\_RX63N)

RX63N High-performance Embedded Workshop 用ルネサススタータキットのサンプルコード (R01AN1395JG0100\_RX63N)

上記アプリケーションノートの初期設定関数、デバック LCD 出力関数を、本アプリケーションノートのサ ンプルコードで使用しています。Rev は本アプリケーションノート作成時点のものです。

最新版がある場合、最新版に差し替えて使用してください。最新版はルネサスエレクトロニクスホームペー ジで確認および入手してください。

## <span id="page-5-0"></span>4. ハードウェア説明

## <span id="page-5-1"></span>4.1 ハードウェア構成例

図 [4.1](#page-5-3)[に接続例を](#page-5-4)示します。

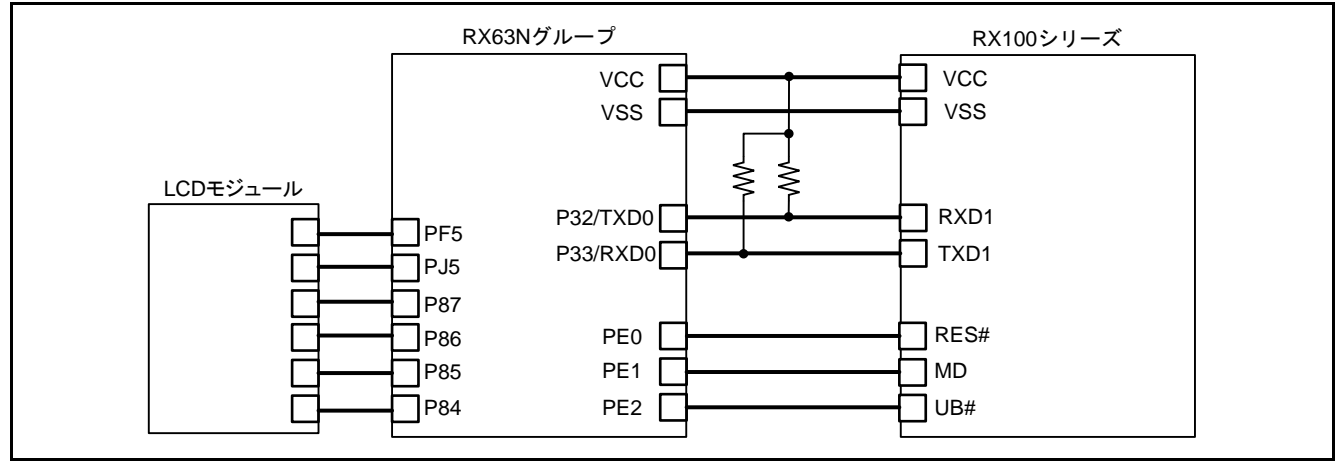

<span id="page-5-4"></span><span id="page-5-3"></span>図4.1 接続例

#### <span id="page-5-2"></span>4.2 使用端子一覧

表 [4.1](#page-5-5)[に使用端子と機能を](#page-5-6)示します。

#### <span id="page-5-6"></span><span id="page-5-5"></span>表4.1 使用端子と機能

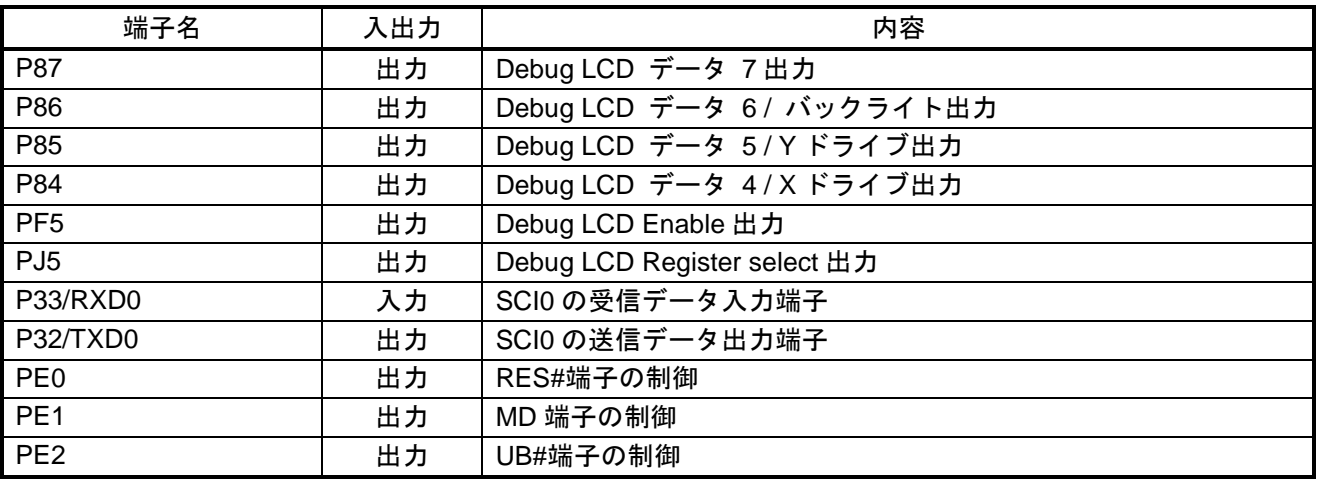

<span id="page-6-0"></span>5. ソフトウェア説明

#### <span id="page-6-1"></span>5.1 RSK+RX63N への書き込み方法

RSK+RX63N のユーザ領域に書き込むデータは、以下の 2 つです。

- ・ターゲット MCU のユーザ領域に書き込むユーザプログラム
- ・フラッシュプログラマのプログラム

このアプリケーションノートでは、ルネサスフラッシュ開発ツールキット(以下 FDT と略します)を使用し た場合を例に説明します。

FDT の S レコード形式、または 16 進数ファイルのエディタ機能を使用して RSK+RX63N のユーザ領域に 書き込むデータを結合します。また、FDT を使用して RSK+RX63N のユーザ領域に結合したデータを書き込 みます。

FDT の使い方は、ルネサスフラッシュ開発ツールキットのユーザーズマニュアル (R20UT0508JJ)を参照し てください。

図 [5.1](#page-6-2)にRSK+RX63N [への書き込み方法の流れを](#page-6-3)示します。

![](_page_6_Figure_11.jpeg)

<span id="page-6-3"></span><span id="page-6-2"></span>図5.1 RSK+RX63N への書き込み方法の流れ

- (1) 「[5.1.2](#page-7-0) FDT [ワークスペースの準備」](#page-7-0)を参照してください。
- (2) 「[5.1.3](#page-8-0) [データの結合と保存」](#page-8-0)を参照してください。
- (3) 「[5.1.4](#page-15-0) RSK+RX63N [のユーザ領域書き込み」](#page-15-0)を参照してください。

<span id="page-7-0"></span>5.1.2 FDT ワークスペースの準備

FDT を使用するためにワークスペースとプロジェクトを作成します。ターゲットデバイスはフラッシュプ ログラマに使用する MCU を指定してください。

例では「ワークスペース名(W)」を"FDT"、「プロジェクト名(P)」を"RX63N\_RX631\_FlashMemory" としています。

![](_page_7_Picture_5.jpeg)

![](_page_7_Picture_7.jpeg)

<span id="page-8-0"></span>5.1.3 データの結合と保存

[データの結合と保存は](#page-8-0)以下の(1)から(7)を行います。

(1) FDT のプロジェクトに結合するデータファイルを追加します。

例では"RX63N\_RX631\_FlashMemory"プロジェクトに"FlashMemoryPrograma"フォルダと "UserProgram"フォルダを追加して、"FlashMemoryPrograma"フォルダにはフラッシュプログラマのプ ログラム"main.mot"ファイルを、"UserProgram"フォルダにはターゲット MCU のユーザ領域に書き込 むユーザプログラムの容量ごとに以下のデータファイルを追加しています。

- ・ユーザプログラムの容量が 128K バイトは"um\_all00\_128KB.mot"ファイル
- ・ユーザプログラムの容量が 256K バイトは"um\_all00\_256KB.mot"ファイル
- ・ユーザプログラムの容量が 512K バイトは"um\_all00\_512KB.mot"ファイル

![](_page_8_Figure_9.jpeg)

![](_page_8_Picture_11.jpeg)

(2) 結合するデータファイルを 16 進数エディタウィンドウに開き、エンディアンを指定します。

例では"main.mot"ファイルと"um\_all00\_128KB.mot"ファイルを 16 進数エディタウィンドウに開いて います。また、エンディアンは 2 つのファイル共、リトルエンディアンを選択しています。

![](_page_9_Picture_66.jpeg)

![](_page_9_Picture_6.jpeg)

(3) 結合するターゲット MCU のユーザ領域に書き込むユーザプログラムデータを選択します。

選択する範囲は以下のとおりです。

- ・ユーザプログラムの容量が 128K バイトの場合、0xFFFE 0000 番地から 0xFFFF FFFF 番地
- ・ユーザプログラムの容量が 256K バイトの場合、0xFFFC 0000 番地から 0xFFFF FFFF 番地
- ・ユーザプログラムの容量が 512K バイトの場合、0xFFF8 0000 番地から 0xFFFF FFFF 番地

例では"um\_all00\_128KB.mot"ファイルの 0xFFFE 0000 番地から 0xFFFF FFFF 番地を選択します。

![](_page_10_Figure_8.jpeg)

- (4) 反転表示しているターゲット MCU のユーザ領域に書き込むユーザプログラムデータを Windows のク リップボードにコピーします。
- 例では"um\_all00\_128KB.mot"ファイルの 0xFFFE 0000 番地から 0xFFFF FFFF 番地を Windows のクリッ プボードにコピーします。

![](_page_11_Figure_4.jpeg)

![](_page_11_Picture_6.jpeg)

(5) RSK+RX63N のユーザ領域に書き込むデータを結合して作成します。

16 進数エディタウィンドウに"main.mot"ファイルを選択し、前項(4)で Windows のクリップボードにコ ピーしたデータを 0xFF40 0000 番地以降に貼り付けます。

例は"main.mot"ファイルの貼り付け先の開始アドレスを 0xFF40 0000 番地に指定しています。その後、 クリップボードのデータを貼り付けてください。

![](_page_12_Picture_5.jpeg)

![](_page_12_Picture_7.jpeg)

(6) RSK+RX63N のユーザ領域に書き込むデータを保存します。

16 進数エディタウィンドウに"main.mot"ファイルを選択し、前項(5)で作成したデータに名前を付けてファ イルに保存し、プロジェクトに追加します。

例では"S-Record Files"フォルダに"FlashMemoryPrograma.MOT"ファイルを保存します。

![](_page_13_Picture_5.jpeg)

![](_page_13_Picture_7.jpeg)

(7) RSK+RX63N のユーザ領域に書き込むデータを確認します。

前項(6)で作成したデータファイルの結合したデータの配置が正しいか確認します。 ワークスペースウィンドウで RSK+RX63N のユーザ領域に書き込むデータファイルを選択し、使用ブロッ クのアドレス範囲を確認します。

確認する使用ブロックのアドレス範囲は以下のとおりです。

・ユーザプログラムの容量が 128K バイトの場合、0xFFF4 0000 番地から 0xFFF5 FFFF 番地

・ユーザプログラムの容量が 256K バイトの場合、0xFFF4 0000 番地から 0xFFF7 FFFF 番地

- ・ユーザプログラムの容量が 512K バイトの場合、0xFFF4 0000 番地から 0xFFFB FFFF 番地
- ・フラッシュプログラマのプログラムは、0xFFFF E000 番地から 0xFFFF FFFF 番地

例ではユーザプログラムの容量が 128K バイトの場合の使用ブロック アドレス範囲であることを確認して います。

![](_page_14_Figure_10.jpeg)

![](_page_14_Picture_12.jpeg)

<span id="page-15-0"></span>5.1.4 RSK+RX63N のユーザ領域書き込み

ワークスペースウィンドウで RSK+RX63N のユーザ領域に書き込むデータファイルを選択してダウンロー ドします。

例では"S-Record Files"フォルダの"FlashMemoryPrograma.MOT"ファイルをダウンロードします。

![](_page_15_Picture_64.jpeg)

![](_page_15_Picture_7.jpeg)

#### <span id="page-16-0"></span>5.2 動作概要

ターゲット MCU をブートモード(SCI インタフェース)で起動してビットレート自動調整を行い通信ビット レート 19200bps で接続します。

接続後、サポートデバイス問い合わせコマンド、デバイス選択コマンド、ブロック情報問い合わせコマン ドを送信してターゲット MCU の情報を取得し、動作周波数選択コマンドを送信して通信ビットレートを 1Mbps に変更します。

プログラム/イレーズ遷移コマンドを送信してターゲット MCU の ID コードプロテクト状態を判断しブート モード ID コードプロテクトの処置を実行します。

取得したターゲット MCU の情報よりターゲット MCU のユーザ領域を消去後、書き込みます。書き込み完 了後、ターゲット MCU に書き込んだ領域を読み出して書き込んだデータとベリファイチェックします。 図 [5.2](#page-16-1)[にフラッシュプログラマの状態遷移を](#page-16-2)示します。

![](_page_16_Figure_7.jpeg)

<span id="page-16-2"></span><span id="page-16-1"></span>図5.2 フラッシュプログラマの状態遷移

(1) 詳細は「[5.2.1](#page-17-0) ブートモード(SCI [インタフェース](#page-17-0))起動」を参照してください。

- (2) 詳細は「[5.2.2](#page-18-0) [ビットレート自動調整」](#page-18-0)を参照してください。
- (3) 詳細は「[5.2.3](#page-19-0) [ターゲット](#page-19-0) MCU の確定」を参照してください。
- (4) 詳細は「[5.2.4](#page-22-0) ID [コードプロテクトの判定」](#page-22-0)を参照してください。
- (5) 詳細は「[5.2.5](#page-24-0) ターゲット MCU [のユーザ領域書き換え」](#page-24-0)を参照してください。
- (6) 詳細は「[5.2.6](#page-28-0) ターゲット MCU [のリセット」](#page-28-0)を参照してください。

![](_page_16_Picture_16.jpeg)

## RX100シリーズ Renesas Starter Kit+ for RX63N を使用した

RX100 シリーズ用フラッシュプログラマ(SCI インタフェース)

- <span id="page-17-0"></span>5.2.1 ブートモード(SCI インタフェース)起動
- (1) ターゲット MCU の RES#端子を"L"にします。
- (2) ターゲット MCU の MD 端子を"L"にします。
- (3) ターゲット MCU の UB#端子を"H"にします。
- (4) 3ms のウェイト後、ターゲット MCU の RES#端子を"H"にします。

![](_page_17_Figure_8.jpeg)

図5.3 ブートモード(SCI インタフェース)起動の手順

![](_page_17_Picture_11.jpeg)

<span id="page-18-0"></span>5.2.2 ビットレート自動調整

フラッシュプログラマは、ターゲット MCU をブートモード(SCI インタフェース)で起動して、400ms 経 過した後にビットレートを 19,200bps に調整するために"00h"を 30 回送信します。

フラッシュプログラマが"00h"を受信した場合、ターゲット MCU に"55h"を送信してください。"00h" を受信できなかった場合、ターゲット MCU をブートモードで再起動し、再度ビットレート自動調整を実施 します。

フラッシュプログラマは"55h"を送信後に"E6h"を受信することでビットレートの自動調整を完了しま す。"55h"を送信後に"FFh"を受信した場合、ターゲット MCU をブートモードで再起動し、再度ビット レート自動調整を実施します。

図 [5.4](#page-18-1)[にビットレート自動調整の手順を](#page-18-2)示します。

![](_page_18_Figure_7.jpeg)

<span id="page-18-2"></span><span id="page-18-1"></span>図5.4 ビットレート自動調整の手順

RX100シリーズ Renesas Starter Kit+ for RX63N を使用した RX100 シリーズ用フラッシュプログラマ(SCI インタフェース)

<span id="page-19-0"></span>5.2.3 ターゲット MCU の確定

ターゲット MCU の確定は以下の(1)から(4)の処理を行います。

(1) サポートデバイス問い合わせコマンドを送信してユーザ領域に書き込むデータのエンディアンを選択 する識別コードを記憶します。

フラッシュプログラマはサポート問い合わせコマンドのレスポンス(30h から始まるデータ)を受信するこ とでユーザ領域に書き込むデータのエンディアンを選択する識別コードを記憶します。レスポンス(30h から 始まるデータ)以外を受信した場合、ターゲット MCU をリセットして中断します。

図 [5.5](#page-19-1)[に識別コードの記憶手順を](#page-19-2)示します。

![](_page_19_Figure_7.jpeg)

<span id="page-19-2"></span><span id="page-19-1"></span>図5.5 識別コードの記憶手順

(2) デバイス選択コマンドを送信して、ユーザ領域に書き込むデータのエンディアンを選択します。

フラッシュプログラマはユーザ領域に書き込むデータのエンディアンを指定するため、デバイス選択コマ ンド(10h)を送信します。このとき、指定する識別コードは、サポートデバイス問い合わせコマンドで記憶し た識別コードの内、フラッシュプログラマのエンディアンに合わせた識別コードを用います。

フラッシュプログラマはデバイス選択コマンドを送信後にレスポンス(46h)を受信することでエンディア ンの選択を完了します。デバイス選択コマンドを送信後にレスポンス(46h)以外を受信した場合、ターゲット MCU をリセットして中断します。

図 [5.6](#page-19-3)[にエンディアンの選択手順を](#page-19-4)示します。

![](_page_19_Figure_13.jpeg)

<span id="page-19-4"></span><span id="page-19-3"></span>図5.6 エンディアンの選択手順

(3) ブロック情報問い合わせコマンドを送信してターゲット MCU のブロック情報を記憶します。

フラッシュプログラマはブロック情報問い合わせコマンドのレスポンス(36h から始まるデータ)を受信す ることでターゲット MCU のブロック情報をブロック情報格納バッファに記憶します。ブロック情報問い合 わせコマンドのレスポンス(36h から始まるデータ)以外を受信した場合、ターゲット MCU をリセットして中 断します。

図 [5.7](#page-20-0)[にブロック情報の記憶手順を](#page-20-1)示します。

![](_page_20_Figure_5.jpeg)

<span id="page-20-1"></span><span id="page-20-0"></span>図5.7 ブロック情報の記憶手順

![](_page_20_Picture_8.jpeg)

RX100シリーズ Renesas Starter Kit+ for RX63N を使用した RX100 シリーズ用フラッシュプログラマ(SCI インタフェース)

(4) 動作周波数選択コマンドを送信して、ターゲット MCU との通信ビットレートを 1Mbps に変更します。

フラッシュプログラマはビットレートを 1Mbps に変更するため、動作周波数選択コマンド(3Fh)を送信し ます。フラッシュプログラマは動作周波数選択コマンドを送信後に ACK(06h)を受信すると動作周波数選択コ マンド送信時のビットレートで 1 ビット期間ウェイトし、ビットレートを 1Mbps に変更します。その後、変 更後のビットレートで通信確認データ(06h)を送信し、通信確認データのレスポンス(06h)を受信することで ビットレートの変更を完了します。

フラッシュプログラマは動作周波数選択コマンドを送信後にレスポンス(06h)以外を受信した場合や、通信 確認データ(06h)を送信後に、通信確認データのレスポンス(06h) 以外を受信した場合、ターゲット MCU を リセットして中断します。

図 [5.8](#page-21-0)[にビットレートの変更手順を](#page-21-1)示します。

![](_page_21_Figure_6.jpeg)

<span id="page-21-1"></span><span id="page-21-0"></span>図5.8 ビットレートの変更手順

<span id="page-22-0"></span>5.2.4 ID コードプロテクトの判定

ID コードプロテクトの判定は以下の(1)、(2)の処理を行います。

(1) プログラム/イレーズステータス遷移コマンドを送信してターゲット MCU の ID コードプロテクト状 態を判定し記録します。

フラッシュプログラマはターゲット MCU の ID コードプロテクト状態を判定するため、プログラム/イレー ズステータス遷移コマンド(40h)を送信します。

フラッシュプログラマはプログラム/イレーズステータス遷移コマンドを送信後に受信したレスポンスを判 定して ID コードプロテクト状態判定バッファに記録します。

<span id="page-22-1"></span>判定するレスポンスとID [コードプロテクト状態判定バッファへの記録値を](#page-22-1)表 [5.1](#page-22-2)に示します。

<span id="page-22-2"></span>表5.1 ID コードプロテクト状態判定バッファへの記録値

| レスポンス | ID コードプロテクト状態判定バッファへの記録値 |
|-------|--------------------------|
| "06h" | "00h"                    |
| "16h" | "01h"                    |
| "56h" | "02h"                    |

フラッシュプログラマはプログラム/イレーズステータス遷移コマンドを送信後に受信したレスポンス値が 表 [5.1](#page-22-2)にない値の場合、ターゲット MCU をリセットして中断します。

図 [5.9](#page-22-3)にプログラム/[イレーズステータス遷移コマンドの](#page-22-4) ID コードプロテクト状態判定の手順を示します。

![](_page_22_Figure_12.jpeg)

<span id="page-22-4"></span><span id="page-22-3"></span>図5.9 プログラム/イレーズステータス遷移コマンドの ID コードプロテクト状態判定の手順

RENESAS

(2) ID コードチェックコマンドを送信してターゲット MCU の ID コードプロテクト状態を判定し記録しま す。

この処理は ID コードプロテクト状態判定バッファの記録値が"01h"の場合に実施します。

フラッシュプログラマはターゲット MCU の ID コードプロテクト状態を判定するため、ID コードチェック コマンド(60h)を送信します。このとき、指定する制御コード、および ID コード 1 から ID コード 15 はター ゲット MCU のユーザ領域に書き込むデータを読み出して用います。

フラッシュプログラマは ID コードチェックコマンドを送信後に受信したレスポンスを判定して ID コード プロテクト状態判定バッファに記録します。

判定するレスポンスとID [コードプロテクト状態判定バッファへの記録値を](#page-22-1)表 [5.1](#page-22-2)に示します。

<span id="page-23-0"></span>表5.2 ID コードプロテクト状態判定バッファへの記録値

![](_page_23_Picture_429.jpeg)

フラッシュプログラマは ID コードチェックコマンドを送信後に受信したレスポンス値が表 [5.2](#page-23-0)にない値の 場合、ターゲット MCU をリセットして中断します。

図 [5.10](#page-23-1)にID コードチェックコマンドの ID [コードプロテクト状態判定の手順を](#page-23-2)示します。

![](_page_23_Figure_11.jpeg)

<span id="page-23-2"></span><span id="page-23-1"></span>図5.10 ID コードチェックコマンドの ID コードプロテクト状態判定の手順

<span id="page-24-0"></span>5.2.5 ターゲット MCU のユーザ領域書き換え

ターゲット MCU のユーザ領域書き換えは以下の(1)から(4)の処理を行います。

(1) ターゲット MCU のユーザ領域にユーザプログラムを書き込むため、ターゲット MCU のフラッシュメ モリを消去します。

フラッシュプログラマは先ずイレーズ準備コマンド(48h)を送信します。イレーズ準備コマンドを送信後に イレーズ準備のレスポンス(06h)を受信することでイレーズ準備を完了します。イレーズ準備コマンドを送信 後にイレーズ準備のレスポンス(06h)以外を受信した場合、ターゲット MCU をリセットして中断します。

次にブロックイレーズコマンド(59h)の送信を消去するブロック数回、繰り返します。消去するブロック数 は ID コードプロテクト状態判定バッファへの記録値から、以下のとおり求めます。

・記録値が"02h"の場合、ブロック情報格納バッファ 3 とブロック情報格納バッファ 6 を加算した値 ・記録値が"02h"以外の場合、ブロック情報格納バッファ 3 の値

消去するブロック数回、ブロックイレーズコマンドを送信すると、ブロックイレーズを終了するブロック イレーズコマンド(59h 04h FFh FFh FFh FFh A7h)を送信します。ブロックイレーズコマンドを送信後にブ ロックイレーズのレスポンス(06h)を受信すると、1 回のブロックイレーズを完了します。ブロックイレーズ コマンドを送信後にブロックイレーズのレスポンス(06h)以外を受信した場合、ターゲット MCU をリセット して中断します。

![](_page_24_Figure_9.jpeg)

図 [5.11](#page-24-1)にターゲット MCU [のフラッシュメモリ消去の手順を](#page-24-2)示します。

<span id="page-24-2"></span><span id="page-24-1"></span>図5.11 ターゲット MCU のフラッシュメモリ消去の手順

(2) ターゲット MCU がフラッシュメモリの消去を正常に終了したこと確認します。

フラッシュプログラマはブートモードステータス問い合わせコマンド(4Fh)送信します。

ブートモードステータス問い合わせコマンドを送信後にブートモードステータス問い合わせコマンドのレ スポンス(5Fh から始まるデータ)を受信することでターゲット MCU がフラッシュメモリの消去を正常に終了 したこと確認します。

ブートモードステータス問い合わせのレスポンス(5Fh から始まるデータ)以外を受信した場合、ターゲット MCU をリセットして中断します。

図 [5.12](#page-25-0)にターゲット MCU [の書き込み準備完了の手順を](#page-25-1)示します。

![](_page_25_Figure_7.jpeg)

<span id="page-25-1"></span><span id="page-25-0"></span>図5.12 ターゲット MCU の書き込み準備完了の手順

(3) ターゲット MCU のユーザ領域にユーザプログラムを書き込みます。

フラッシュプログラマは先ずユーザ/データ領域プログラム準備コマンド(43h)を送信します。ユーザ/デー タ領域プログラム準備コマンドを送信後にユーザ/データ領域プログラム準備のレスポンス(06h)を受信する ことでプログラム準備を完了します。ユーザ/データ領域プログラム準備コマンドを送信後にユーザ/データ領 域プログラム準備のレスポンス(06h)以外を受信した場合、ターゲット MCU をリセットして中断します。 次にプログラムコマンド(50h)をプログラムアドレスは 256 バイトでアライメントされたアドレス、プログ ラムデータは 256 バイト単位に指定してターゲット MCU のユーザ領域に書き込むユーザプログラムの容量 分、送信します。

プログラムアドレス(ターゲット MCU の書き込み先)の範囲は以下のとおりです。

・ユーザプログラムの容量が 128K バイトの場合、0xFFFE 0000 番地から 0xFFFF FFFF 番地

・ユーザプログラムの容量が 256K バイトの場合、0xFFFC 0000 番地から 0xFFFF FFFF 番地

・ユーザプログラムの容量が 512K バイトの場合、0xFFF8 0000 番地から 0xFFFF FFFF 番地

プログラムデータ(RSK+RX63N 上の書き込み元データ)の範囲は以下のとおりです。

・ユーザプログラムの容量が 128K バイトの場合、0xFFF4 0000 番地から 0xFFF5 FFFF 番地

- ・ユーザプログラムの容量が 256K バイトの場合、0xFFF4 0000 番地から 0xFFF7 FFFF 番地
- ・ユーザプログラムの容量が 512K バイトの場合、0xFFF4 0000 番地から 0xFFFB FFFF 番地

ターゲット MCU のユーザ領域に書き込むユーザプログラムの容量分、プログラムコマンドを送信すると、 プログラムを終了するプログラムコマンド(50h FFh FFh FFh FFh B4h)を送信します。プログラムコマンドを 送信後にプログラムのレスポンス(06h)を受信すると、1 回のプログラムを完了します。プログラムコマンド を送信後にプログラムのレスポンス(06h)以外を受信した場合、ターゲット MCU をリセットして中断します。

図 [5.13](#page-26-0)[にユーザ領域をプログラムする手順を](#page-26-1)示します。

RX100シリーズ Renesas Starter Kit+ for RX63N を使用した

![](_page_26_Figure_3.jpeg)

<span id="page-26-1"></span><span id="page-26-0"></span>図5.13 ユーザ領域をプログラムする手順

(4) ターゲット MCU のユーザ領域に正しく書き込めたことを確認します。

フラッシュプログラマはターゲット MCU のユーザ領域に書き込んだデータを確認するため、ターゲット MCU のユーザ領域にあるデータを読み出して書き込んだ値と比較します。

フラッシュプログラマはメモリリードコマンド(52h)を読み出しアドレスは256バイトでアライメントされ たアドレスを指定してターゲット MCU のユーザ領域に書き込むユーザプログラムの容量分、送信します。

読み出しアドレスの範囲は以下のとおりです。

・ユーザプログラムの容量が 128K バイトの場合、0xFFFE 0000 番地から 0xFFFF FFFF 番地

・ユーザプログラムの容量が 256K バイトの場合、0xFFFC 0000 番地から 0xFFFF FFFF 番地

・ユーザプログラムの容量が 512K バイトの場合、0xFFF8 0000 番地から 0xFFFF FFFF 番地

メモリリードコマンドを送信後にメモリリードのレスポンス(52h から始まるデータ)を受信すると、 RSK+RX63N のユーザ領域の書き込み元データと比較します。比較結果が一致しなかった場合や、メモリリー ドコマンドを送信後にメモリリードのレスポンス(52h から始まるデータ)以外を受信した場合、ターゲット MCU をリセットして中断します。

書き込み元データの範囲は以下のとおりです。

- ・ユーザプログラムの容量が 128K バイトの場合、0xFFF4 0000 番地から 0xFFF5 FFFF 番地
- ・ユーザプログラムの容量が 256K バイトの場合、0xFFF4 0000 番地から 0xFFF7 FFFF 番地
- ・ユーザプログラムの容量が 512K バイトの場合、0xFFF4 0000 番地から 0xFFFB FFFF 番地

図 [5.14](#page-27-0)[にユーザ領域のデータを確認する手順を](#page-27-1)示します。

![](_page_27_Figure_15.jpeg)

<span id="page-27-1"></span><span id="page-27-0"></span>図5.14 ユーザ領域のデータを確認する手順

## RX100シリーズ Renesas Starter Kit+ for RX63N を使用した RX100 シリーズ用フラッシュプログラマ(SCI インタフェース)

<span id="page-28-0"></span>5.2.6 ターゲット MCU のリセット

- (1) ターゲット MCU の MD 端子を"H"にします。
- (2) ターゲット MCU の RES#端子を"L"にします。
- (3) 3ms のウェイト後、ターゲット MCU の RES#端子を"H"にします。
- (4) 無限ループします。

![](_page_28_Figure_7.jpeg)

図5.15 ターゲット MCU のリセット手順

![](_page_28_Picture_10.jpeg)

## RX100シリーズ Renesas Starter Kit+ for RX63N を使用した RX100 シリーズ用フラッシュプログラマ(SCI インタフェース)

<span id="page-29-0"></span>5.3 ファイル構成

表 [5.3](#page-29-1)[にサンプルコードで使用するファイルを](#page-29-2)示します。なお、統合開発環境で自動生成されるファイルは 除きます。

<span id="page-29-2"></span><span id="page-29-1"></span>表5.3 サンプルコードで使用するファイル

| ファイル名      | 概要                     |
|------------|------------------------|
| main.c     | メイン処理、コマンド送信、レスポンス受信処理 |
| cmt wait.c | CMT を使用した時間待ち処理        |
| cmt_wait.h | cmt_wait.c のヘッダファイル    |

表5.4 標準インクルードファイル

![](_page_29_Picture_248.jpeg)

表5.5 参照する関連アプリケーションノートの関数と設定値(RX63N グループ、RX631 グループ 初期設定 例)

![](_page_29_Picture_249.jpeg)

#### 表5.6 参照する関連アプリケーションノートの関数と設定値(RX63N High-performance Embedded Workshop 用ルネサススタータキットのサンプルコード)

![](_page_29_Picture_250.jpeg)

<span id="page-30-0"></span>5.4 オプション設定メモリ

表 [5.7](#page-30-1)[にサンプルコードで使用するオプション設定メモリの](#page-30-2)状態を示します。必要に応じて、お客様のシス テムに最適な値を設定してください。

<span id="page-30-2"></span><span id="page-30-1"></span>表5.7 サンプルコードで使用するオプション設定メモリ

| シンボル             | アドレス                              | 設定値        | 内容                |
|------------------|-----------------------------------|------------|-------------------|
| OFS <sub>0</sub> | $F$ FFFF FF8Fh $\sim$ FFFFF FF8Ch | FFFF FFFFh | リセット後、IWDT は停止    |
|                  |                                   |            | リセット後、WDT は停止     |
| OFS <sub>1</sub> | FFFF FF8Bh $\sim$ FFFF FF88h      | FFFF FFFFh | リセット後、電圧監視0リセット無効 |
|                  |                                   |            | リセット後、HOCO 発振が無効  |
| <b>MDES</b>      | FFFF FF83h $\sim$ FFFF FF80h      | FFFF FFFFh | リトルエンディアン         |

![](_page_30_Picture_7.jpeg)

#### <span id="page-31-0"></span>5.5 定数一覧

表 [5.8](#page-31-1)、表 [5.9](#page-33-0)、表 [5.10](#page-33-1)、表 [5.11](#page-33-2)、表 [5.12](#page-34-0)、表 [5.13](#page-34-1)[にサンプルコードで使用する定数を](#page-31-2)示します。

#### <span id="page-31-2"></span><span id="page-31-1"></span>表5.8 サンプルコードで使用する定数

![](_page_31_Picture_438.jpeg)

![](_page_31_Picture_7.jpeg)

## RX100シリーズ **Renesas Starter Kit+ for RX63N を使用した** RX100 シリーズ用フラッシュプログラマ(SCI インタフェース)

![](_page_32_Picture_118.jpeg)

![](_page_32_Picture_4.jpeg)

<span id="page-33-0"></span>表5.9 サンプルコードで使用する定数(TARGET\_ROMVOL に ROMVOL\_128KB を選択した場合)

| 定数名              | 設定値        | 内容                                                  |
|------------------|------------|-----------------------------------------------------|
| TARGET ID1 ADD   | 0xFFF5FFA0 | ターゲット MCU に書き込む 制御コードと ID コー<br>ド1から ID コード3の参照アドレス |
|                  |            |                                                     |
| TARGET ID2 ADD   | 0xFFF5FFA4 | ターゲット MCU に書き込む ID コード4からID                         |
|                  |            | コード7の参照アドレス                                         |
| TARGET ID3 ADD   | 0xFFF5FFA8 | ターゲット MCU に書き込む ID コード8から ID                        |
|                  |            | コード11の参照アドレス                                        |
| TARGET ID4 ADD   | 0xFFF5FFAC | ターゲット MCU に書き込む ID コード 12 から ID                     |
|                  |            | コード 15 の参照アドレス                                      |
| WRITING_HEAD_ADD | 0xFFFE0000 | ターゲット MCU の書き込み開始アドレス                               |

<span id="page-33-1"></span>表5.10 サンプルコードで使用する定数(TARGET\_ROMVOL に ROMVOL\_256B を選択した場合)

![](_page_33_Picture_484.jpeg)

<span id="page-33-2"></span>表5.11 サンプルコードで使用する定数(TARGET\_ROMVOL に ROMVOL\_512B を選択した場合)

![](_page_33_Picture_485.jpeg)

<span id="page-34-0"></span>![](_page_34_Picture_370.jpeg)

| 定数名              | 設定値                 | 内容                              |
|------------------|---------------------|---------------------------------|
| <b>BTMD PMR</b>  | (PORTE.PMR.BYTE)    | ターゲット MCU の UB#端子、MD 端子、RES#端子  |
|                  |                     | への出力端子割り付け(ポートモードレジスタ)          |
| <b>BTMD PODR</b> | (PORTE.PODR.BYTE)   | ターゲット MCU の UB#端子、MD 端子、RES#端子  |
|                  |                     | への出力端子割り付け(ポート出力データレジスタ         |
| BTMD PDR         | (PORTE.PDR.BYTE)    | ターゲット MCU の UB#端子、MD 端子、RES#端子  |
|                  |                     | への出力端子割り付け(ポート方向レジスタ)           |
| UB PIN           | (PORTE.PODR.BIT.B2) | ターゲット MCU の UB#端子への出力割り当て       |
| <b>MD PIN</b>    | (PORTE.PODR.BIT.B1) | ターゲット MCU の MD 端子への出力割り当て       |
| <b>RES PIN</b>   | (PORTE.PODR.BIT.B0) | ターゲット MCU の RES#端子への出力割り当て      |
| BTMD PDR INIT    | (0x07)              | ターゲット MCU の UB#端子、MD 端子、RES#端子  |
|                  |                     | 出力初期設定値                         |
| BTMD PODR INIT   | (0x04)              | ターゲット MCU の UB#端子 High レベル出力初期設 |
|                  |                     | 定値                              |

<span id="page-34-1"></span>表5.13 サンプルコードで使用する定数(調歩同期式シリアルの定義)

![](_page_34_Picture_371.jpeg)

![](_page_34_Picture_7.jpeg)

#### <span id="page-35-0"></span>5.6 構造体/共用体一覧

図 [5.16](#page-35-1)[にサンプルコードで使用する構造体](#page-35-2)/共用体を示します。

typedef struct BOOT\_CMD\_s { uint32\_t TrnSize;  $\mu^*$  expected value of the transmit size of command  $\mu^*$  uint32\_t RecSize;  $\mu^*$  expected value of the receive size of response  $\mu^*$ /\* expected value of the receive size of response \*/<br>/\* ACK value of response \*/ uint8\_t ACKRes; /\* ACK value of response \*/

 uint8\_t \*Command; /\* boot command sequence data pointer \*/ } BOOT\_CMD\_t;

<span id="page-35-2"></span><span id="page-35-1"></span>図5.16 サンプルコードで使用する構造体/共用体

![](_page_35_Picture_8.jpeg)
### 5.7 変数一覧

表 [5.14](#page-36-0)[にグローバル変数を](#page-36-1)、表 [5.15](#page-36-2)にstatic [型変数を](#page-36-3)示します。

#### <span id="page-36-1"></span><span id="page-36-0"></span>表5.14 グローバル変数

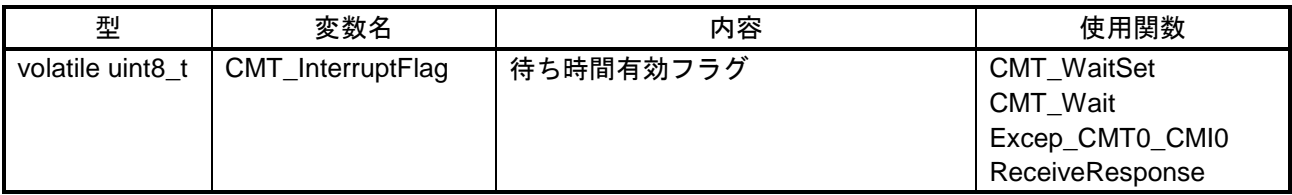

#### <span id="page-36-3"></span><span id="page-36-2"></span>表5.15 static 型変数

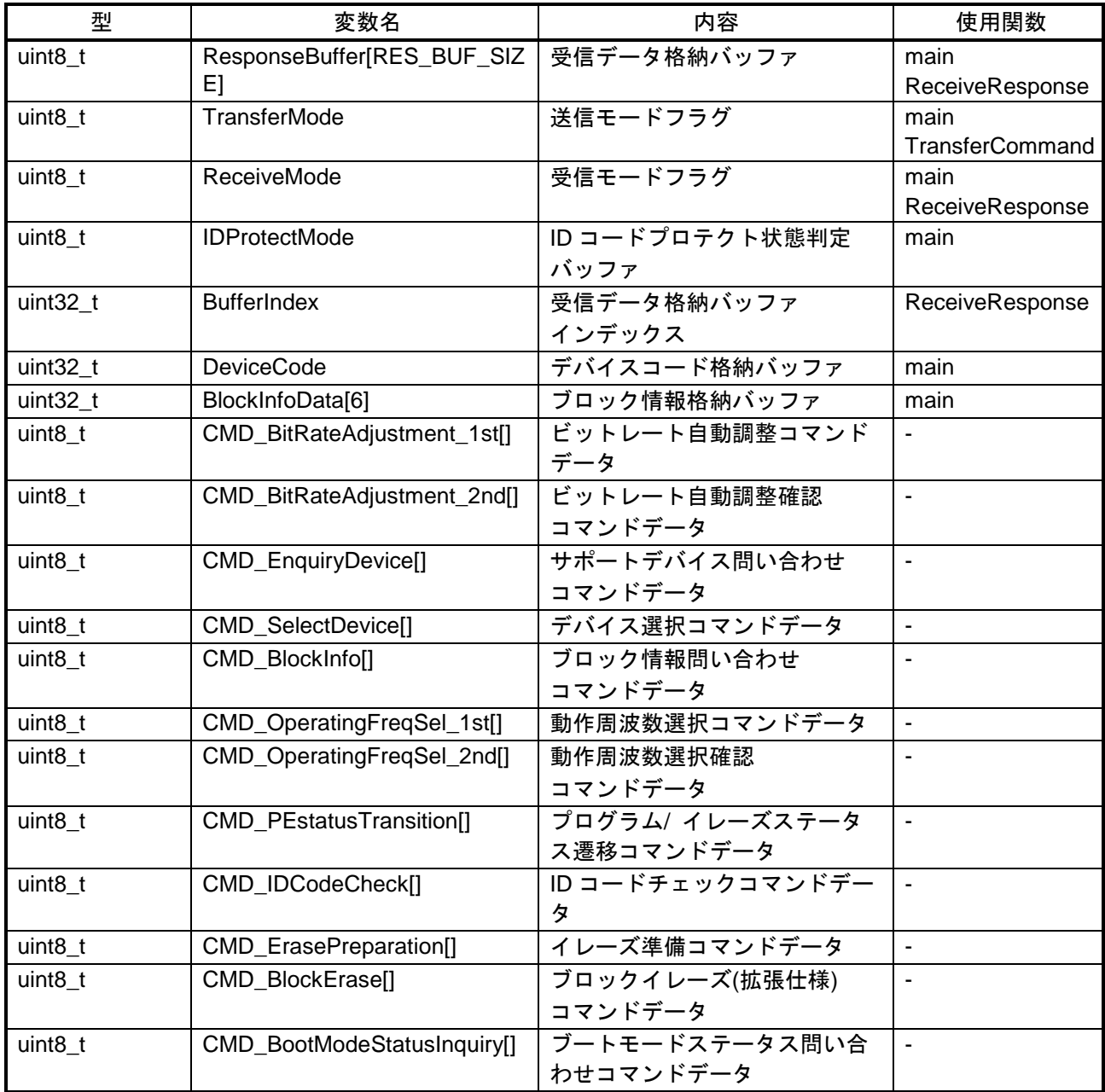

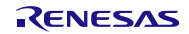

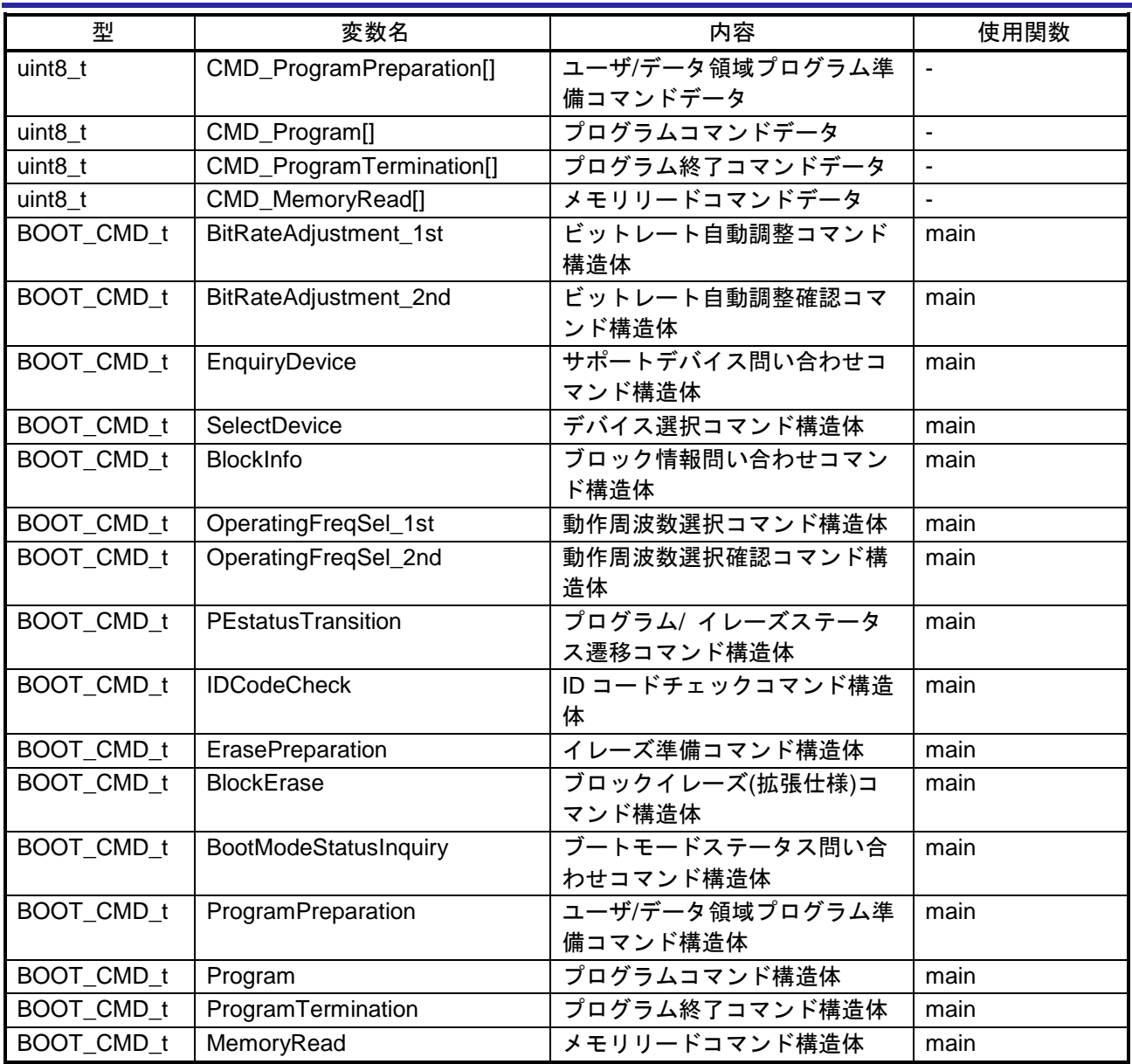

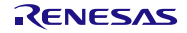

## 5.8 関数一覧

表 [5.16](#page-38-0)[に関数を](#page-38-1)示します。

#### <span id="page-38-1"></span><span id="page-38-0"></span>表5.16 関数

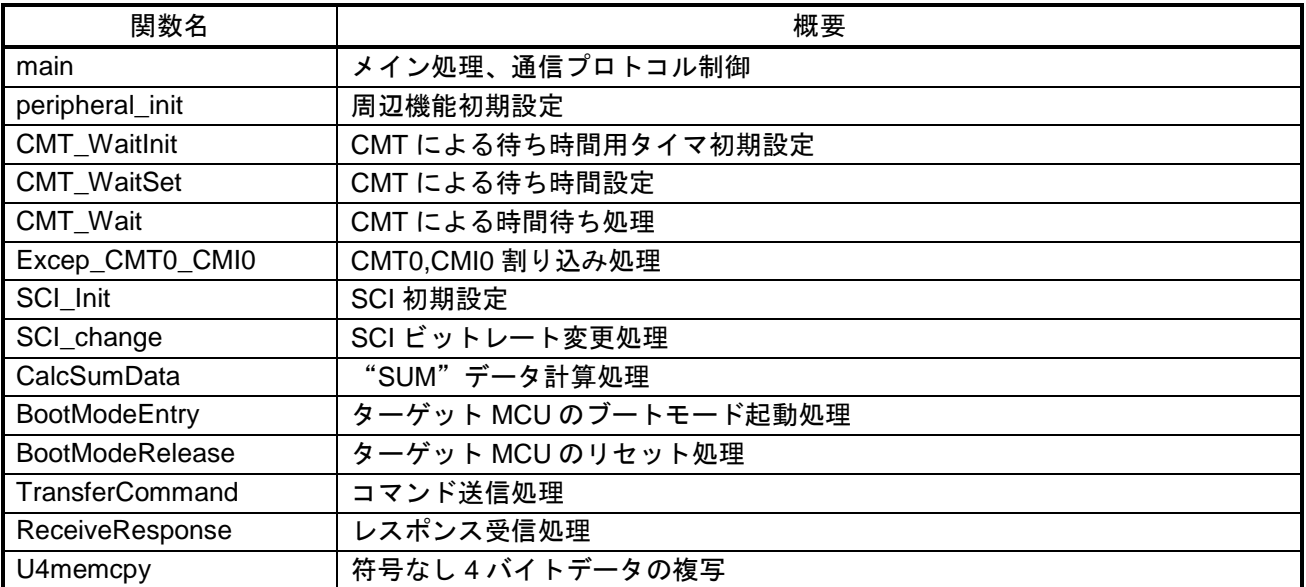

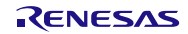

#### 5.9 関数仕様

サンプルコードの関数仕様を示します。

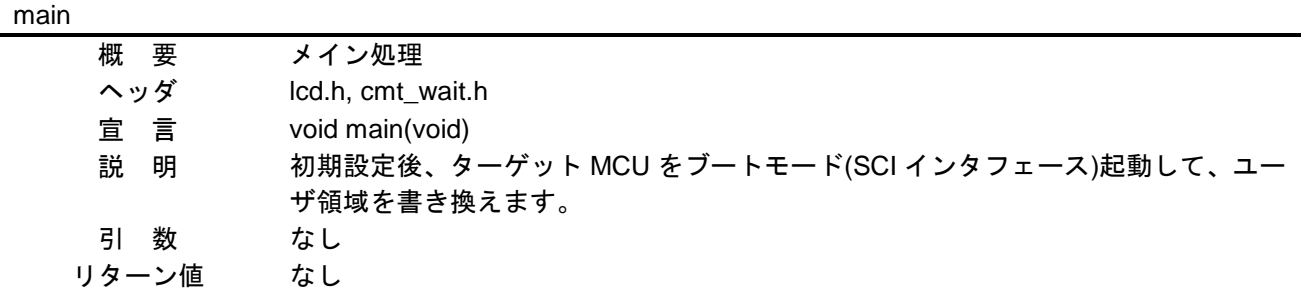

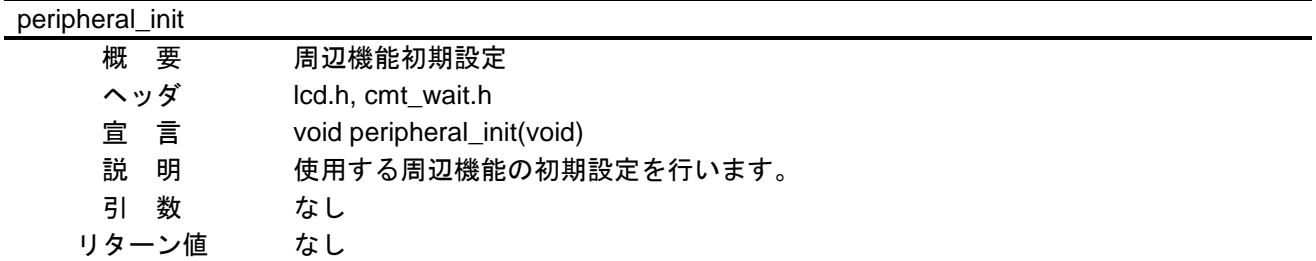

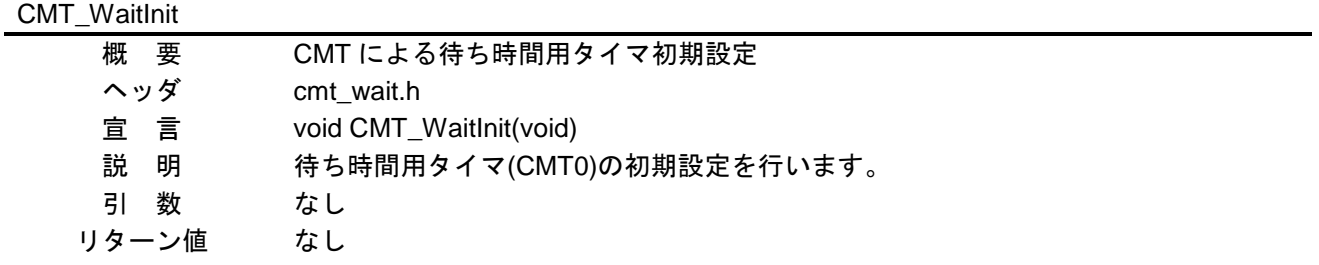

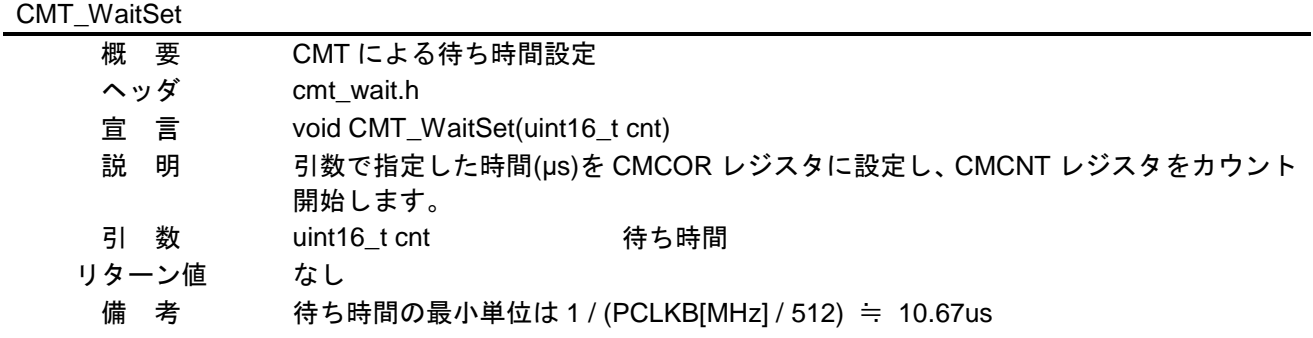

#### CMT\_Wait

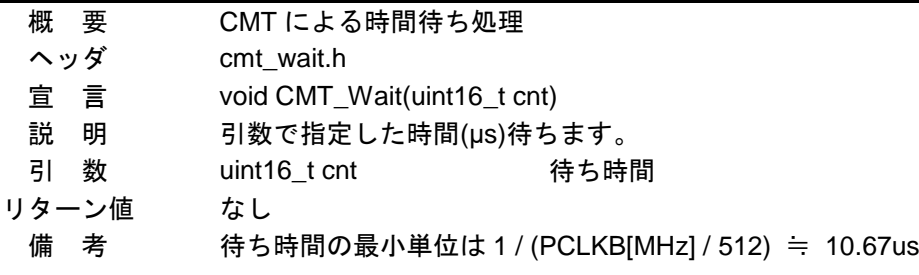

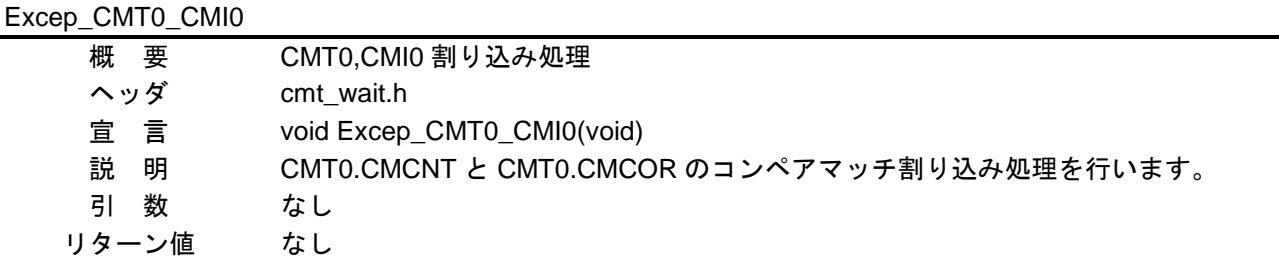

SCI\_Init

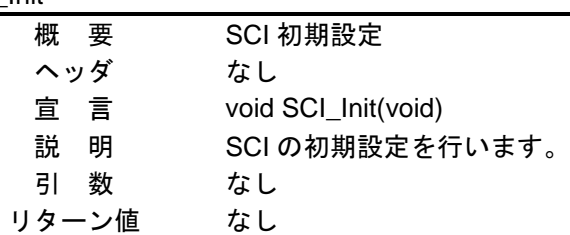

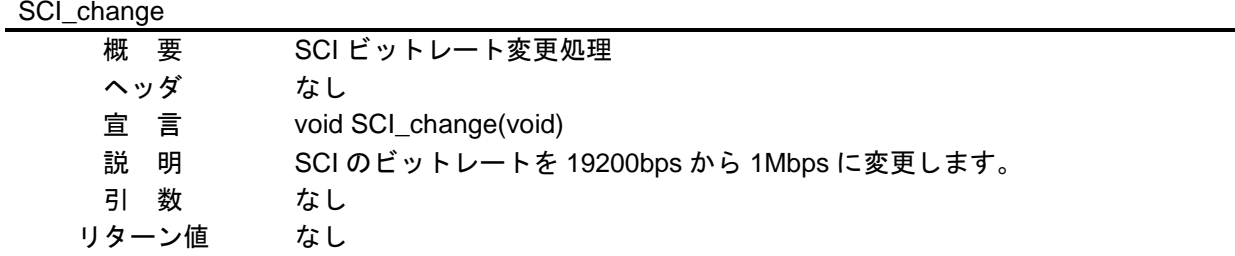

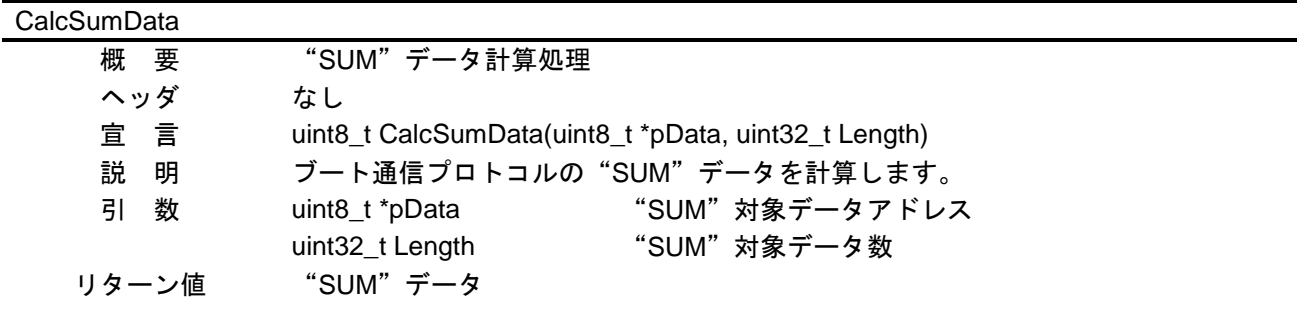

#### **BootModeEntry**

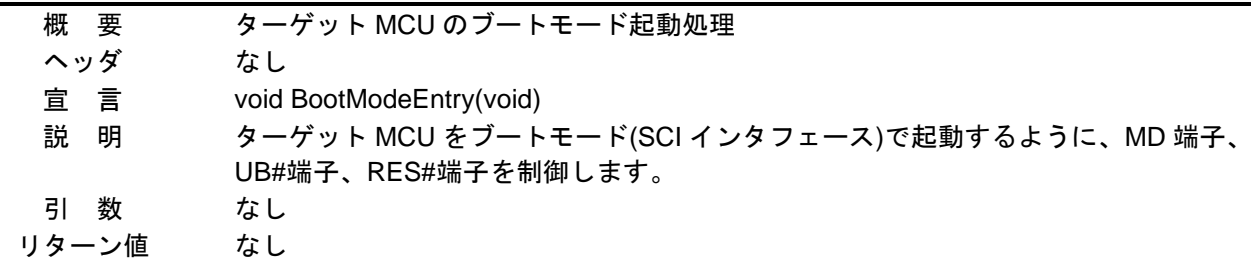

## BootModeRelease

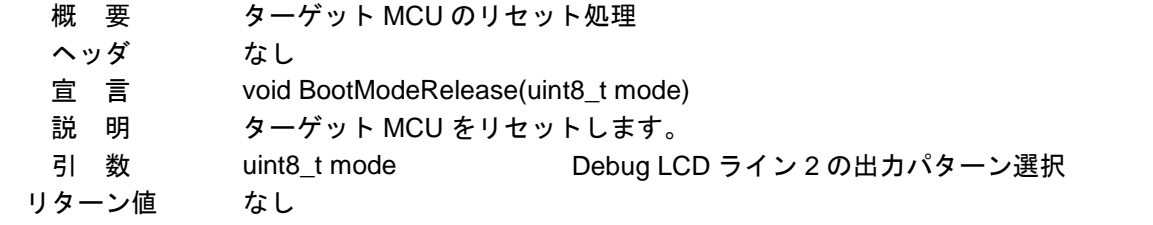

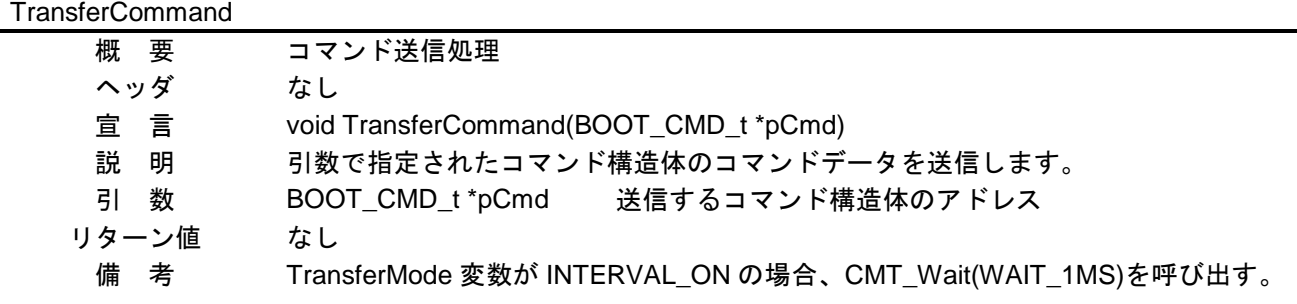

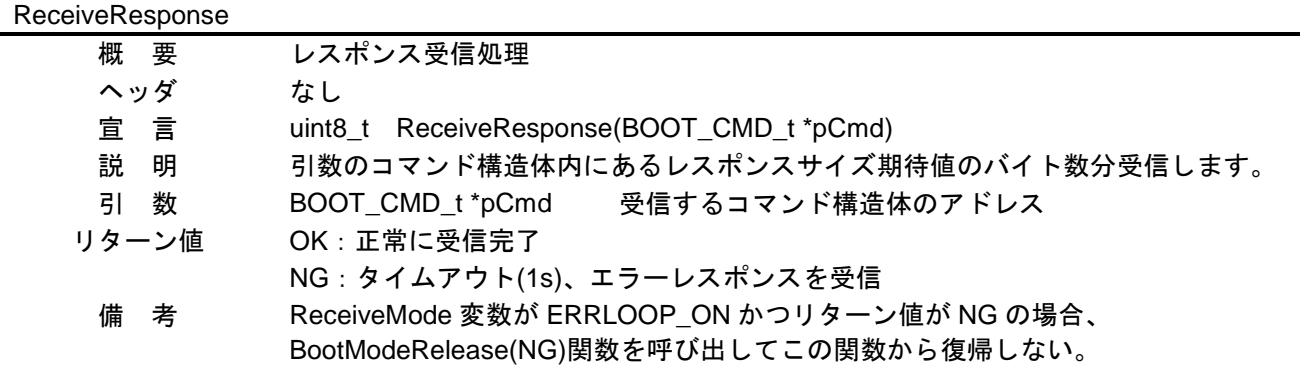

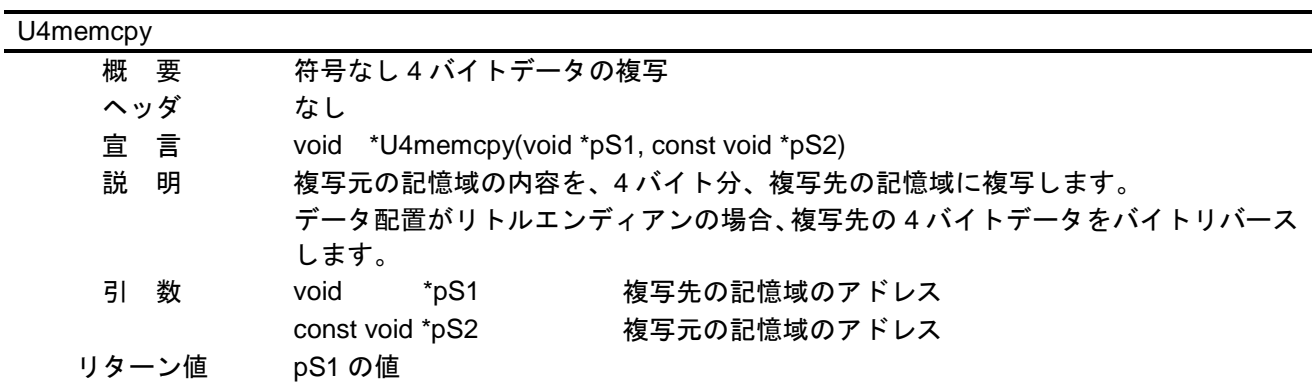

#### 5.10 フローチャート

5.10.1 メイン処理、通信プロトコル制御

図 [5.17](#page-43-0)から図 [5.30](#page-56-0)[にメイン処理、通信プロトコル制御の](#page-43-1)フローチャートを示します。

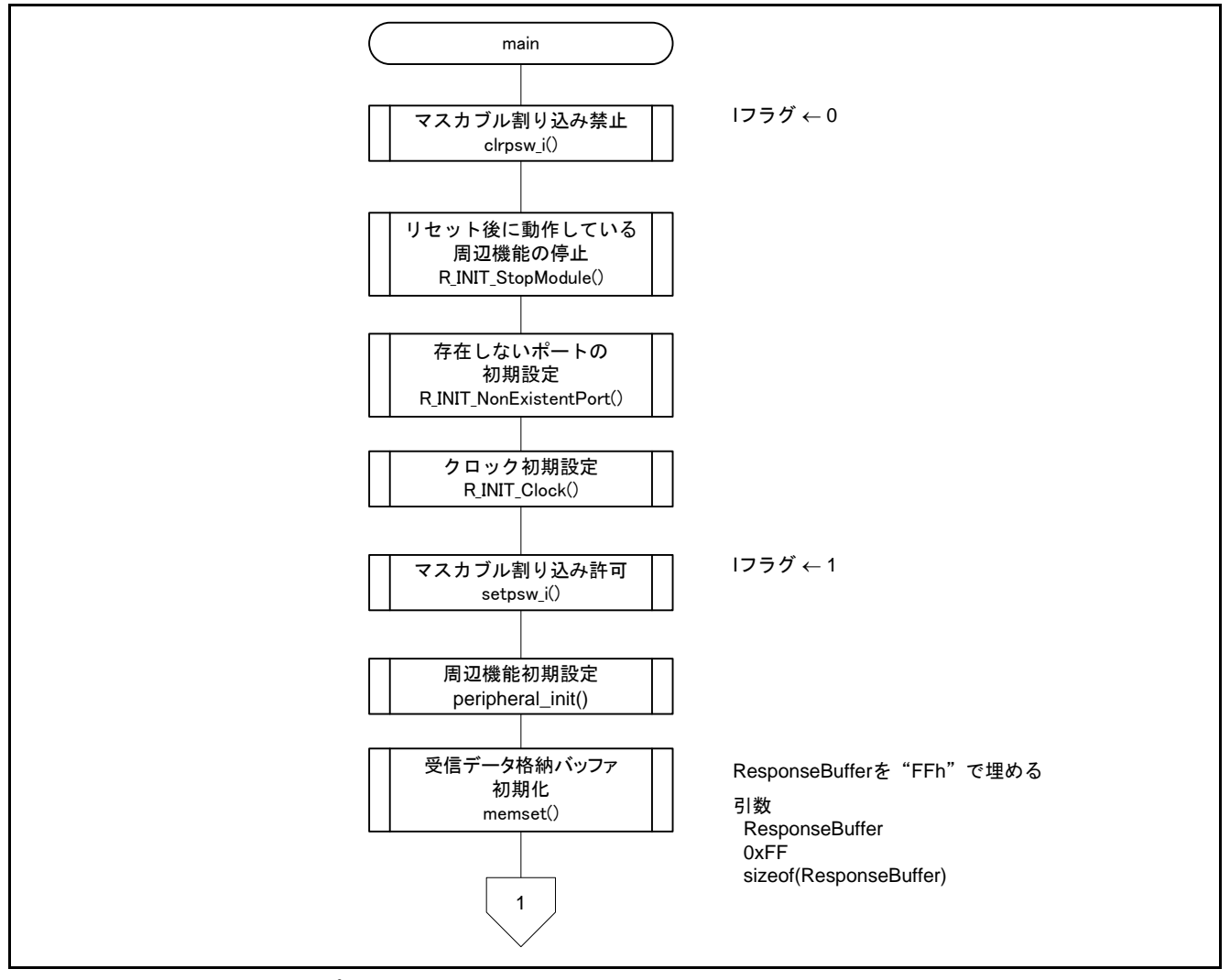

<span id="page-43-1"></span><span id="page-43-0"></span>図5.17 メイン処理、通信プロトコル制御

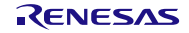

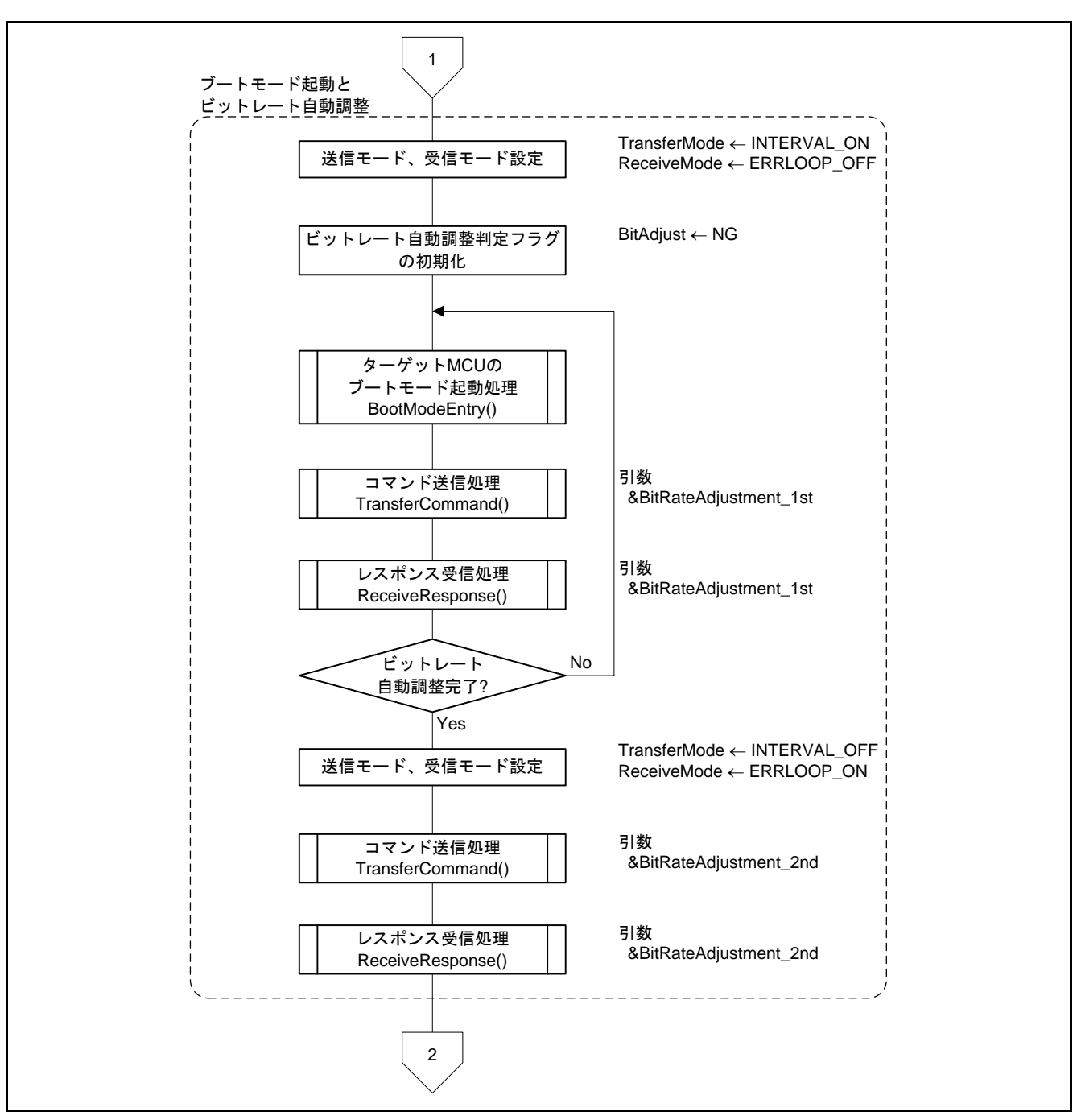

図5.18 メイン処理、通信プロトコル制御

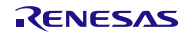

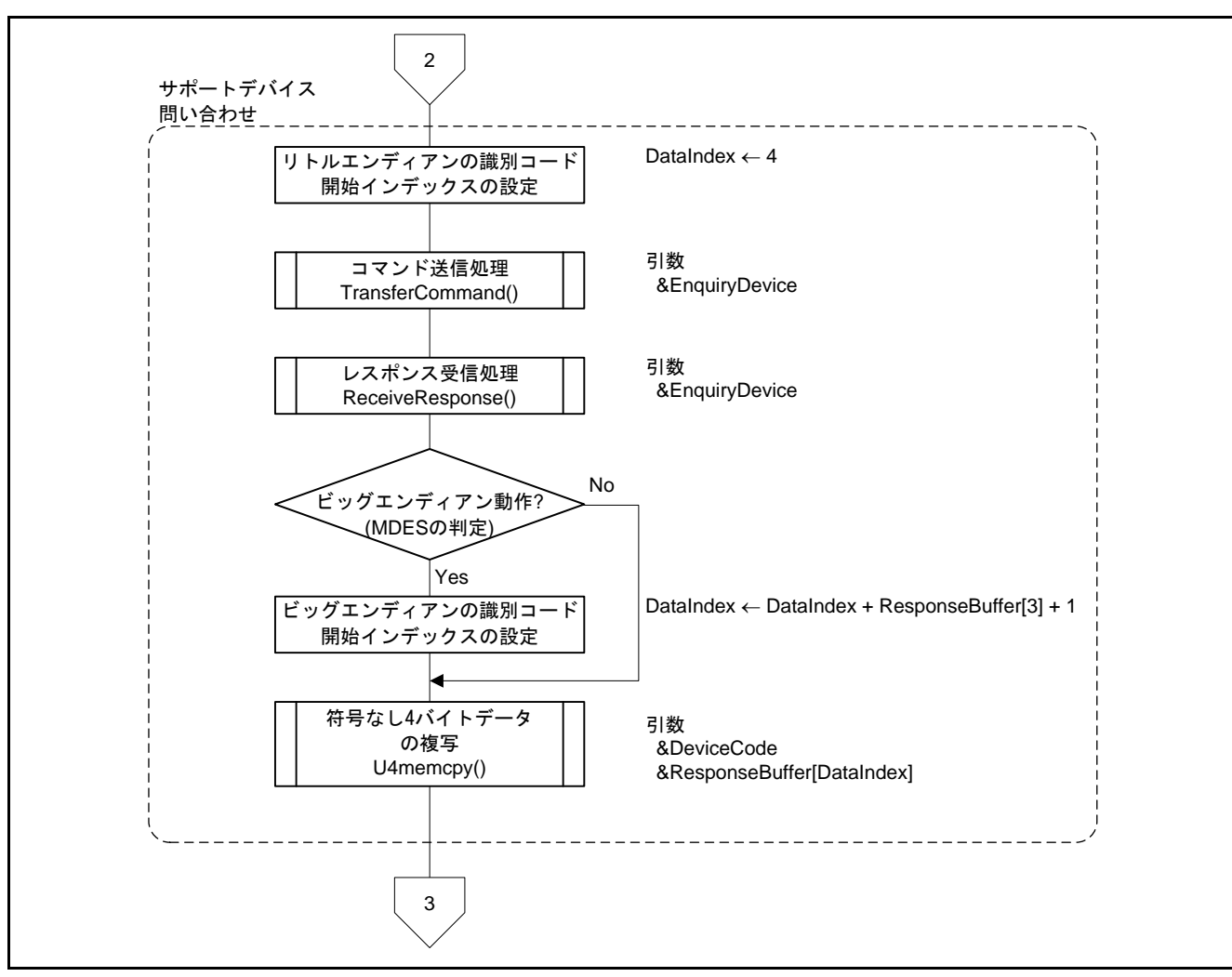

図5.19 メイン処理、通信プロトコル制御

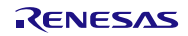

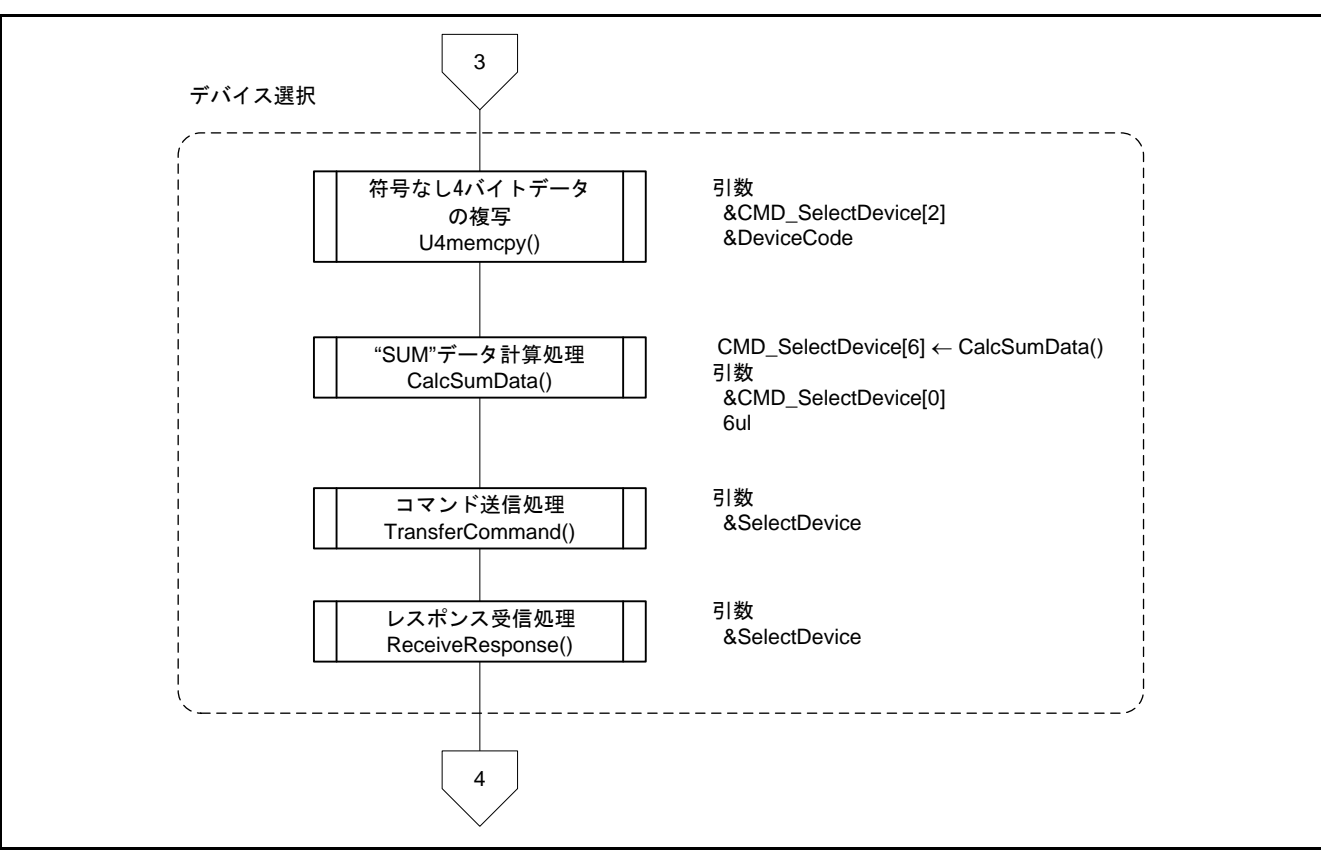

図5.20 メイン処理、通信プロトコル制御

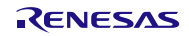

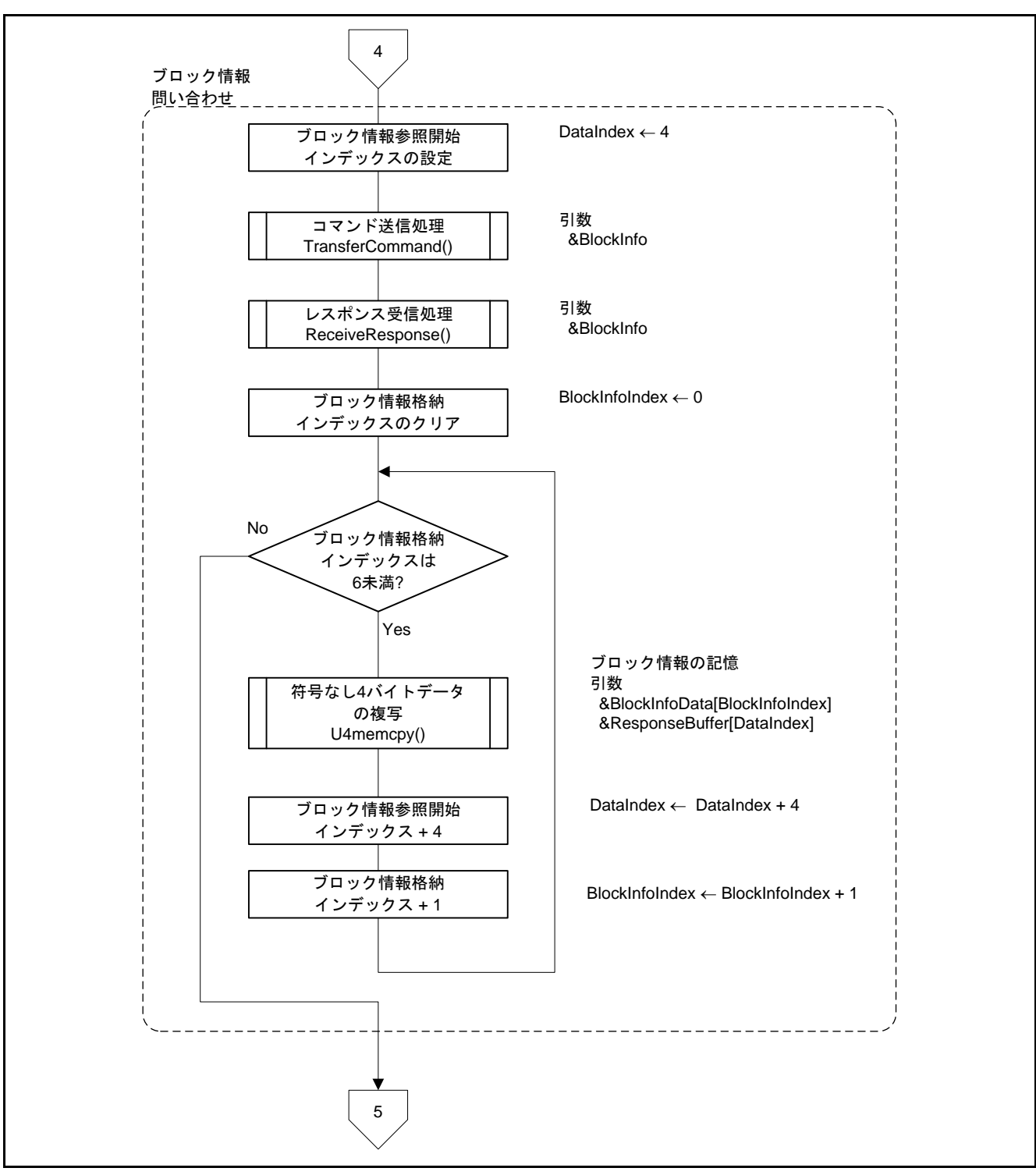

図5.21 メイン処理、通信プロトコル制御

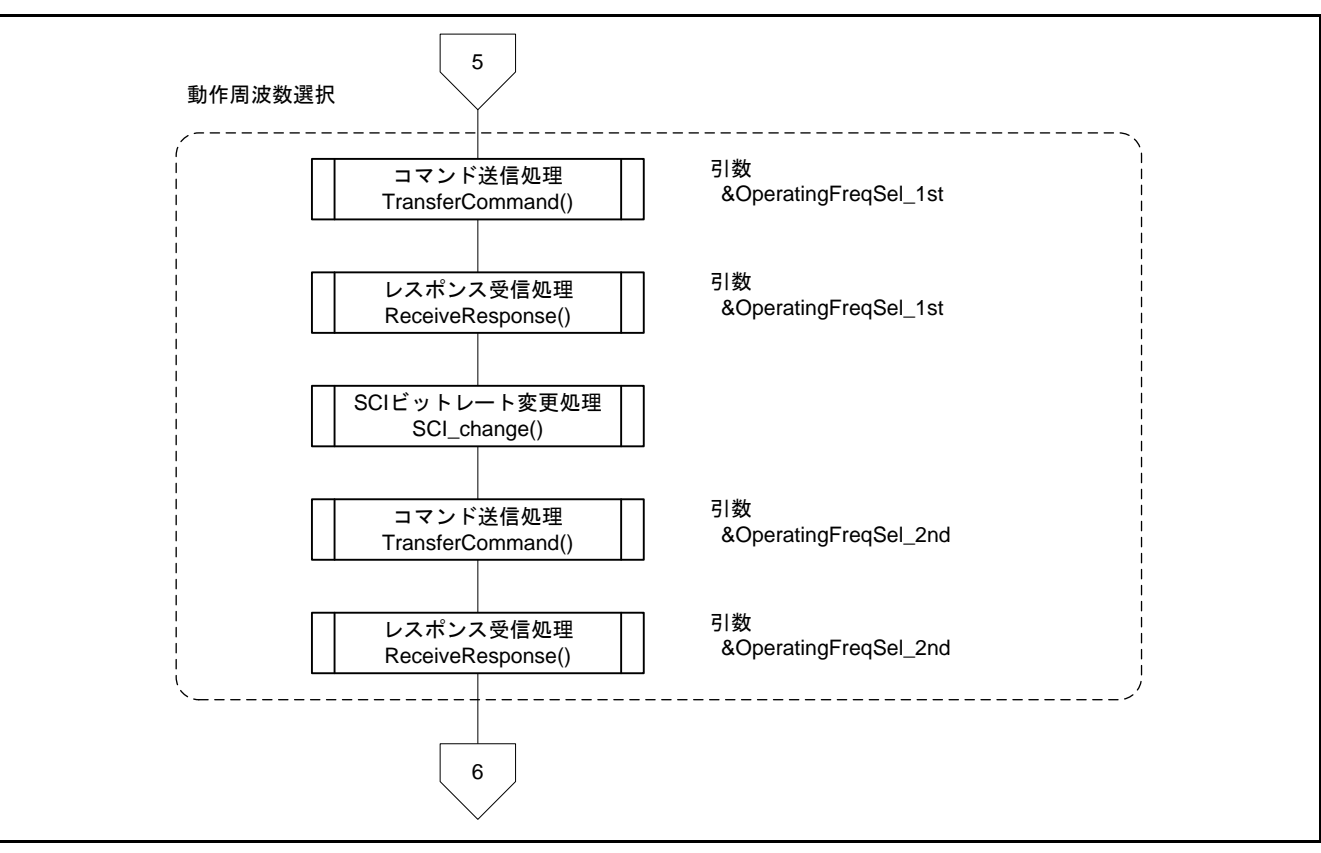

図5.22 メイン処理、通信プロトコル制御

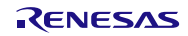

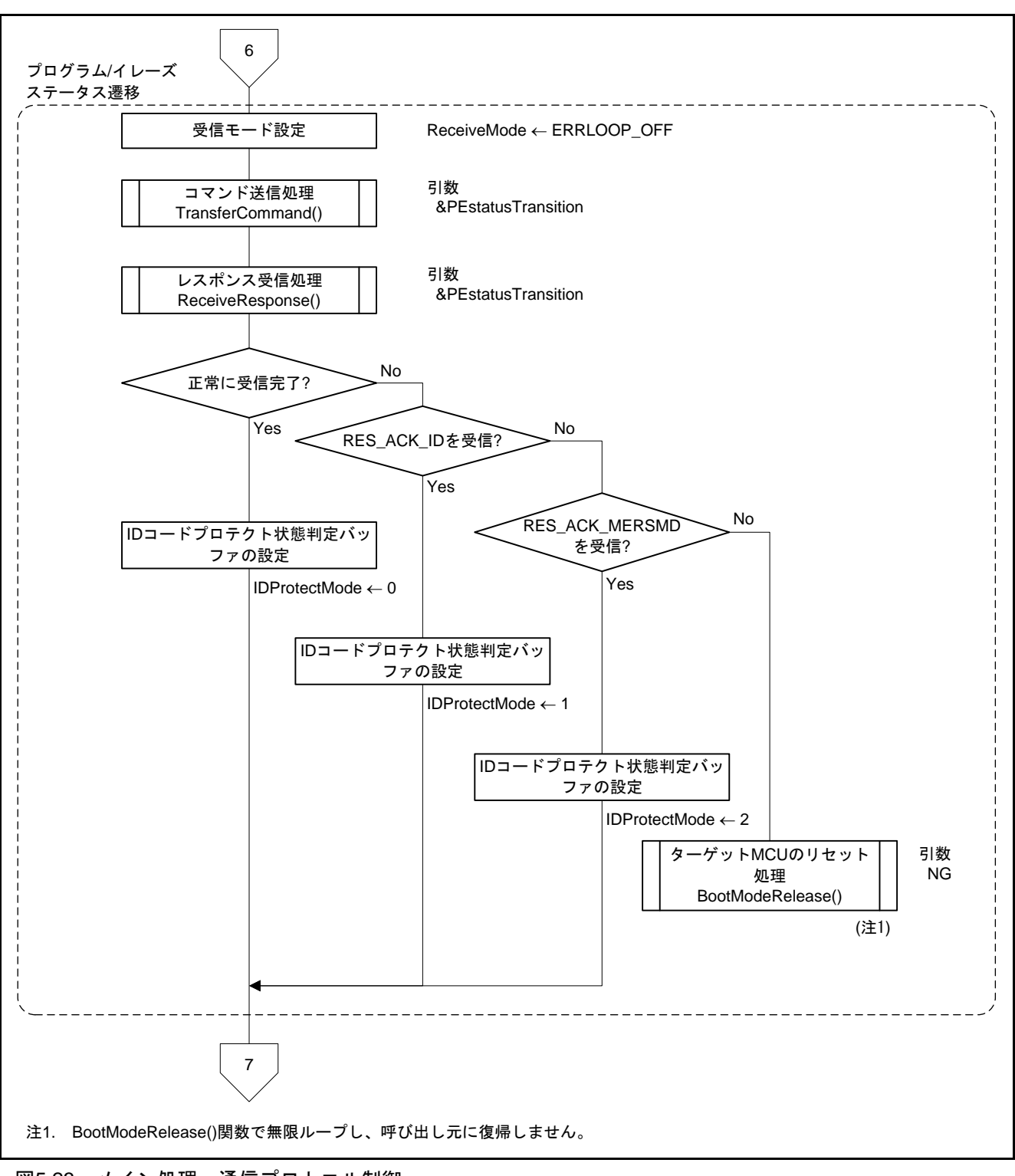

図5.23 メイン処理、通信プロトコル制御

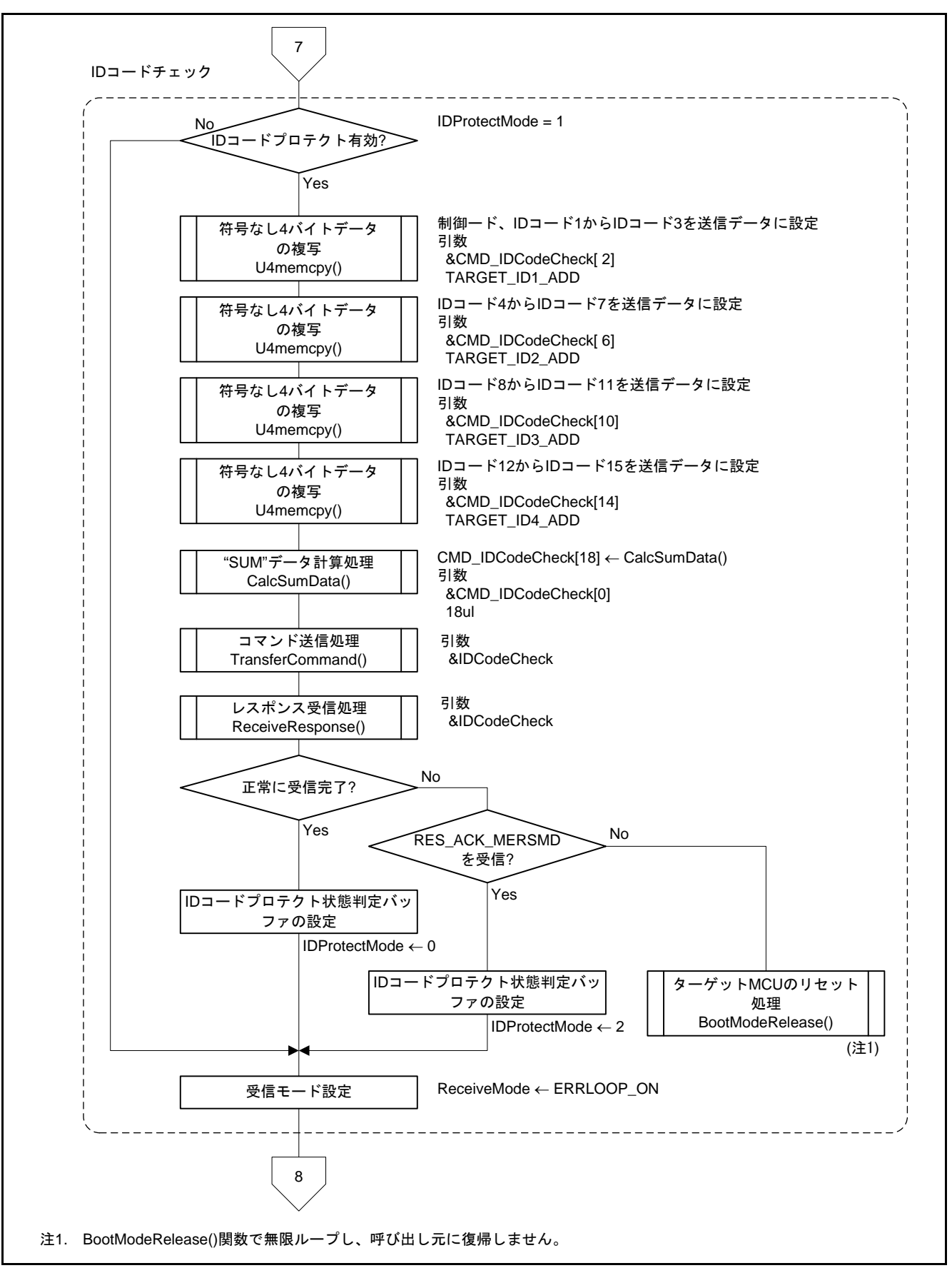

図5.24 メイン処理、通信プロトコル制御

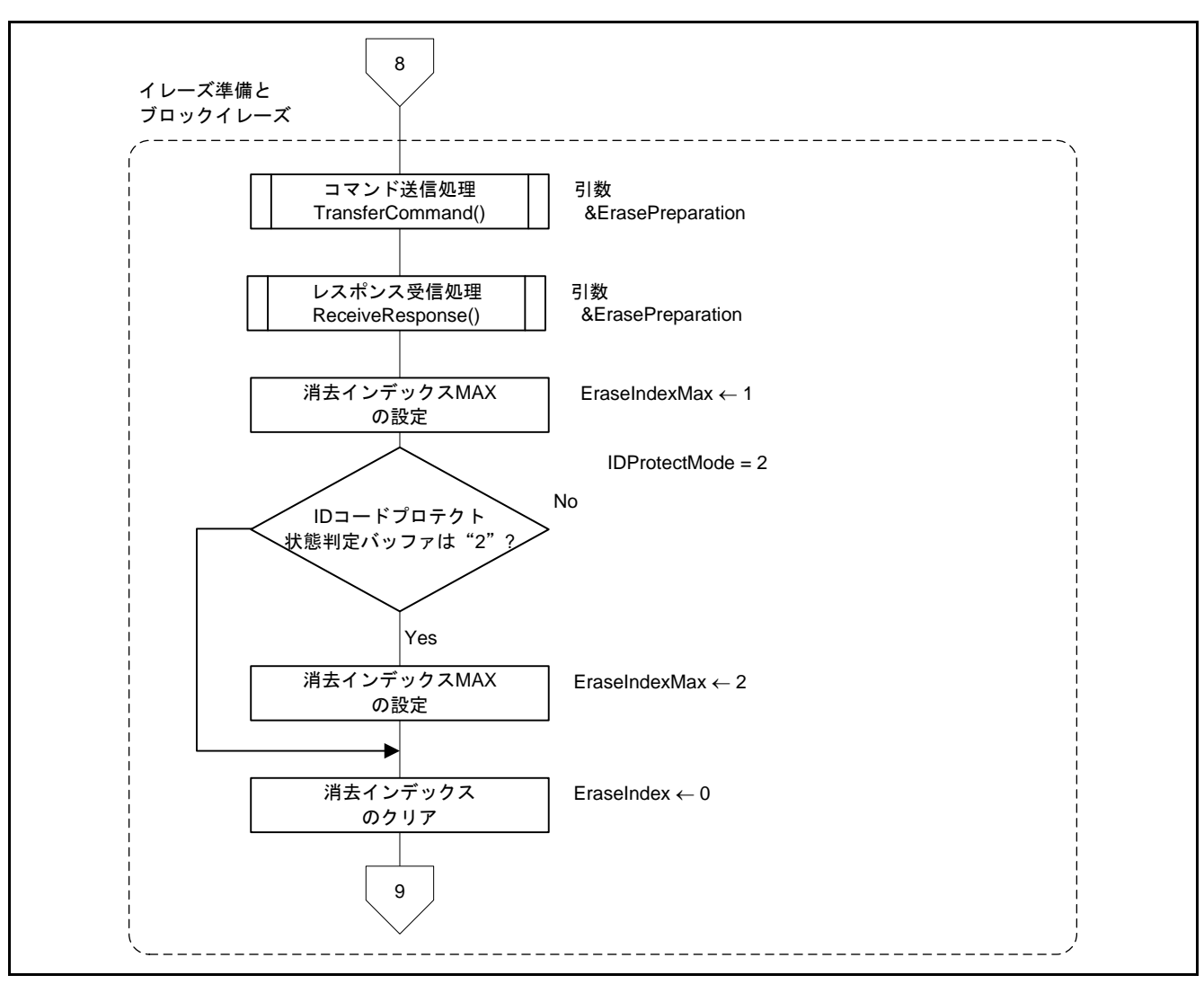

図5.25 メイン処理、通信プロトコル制御

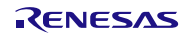

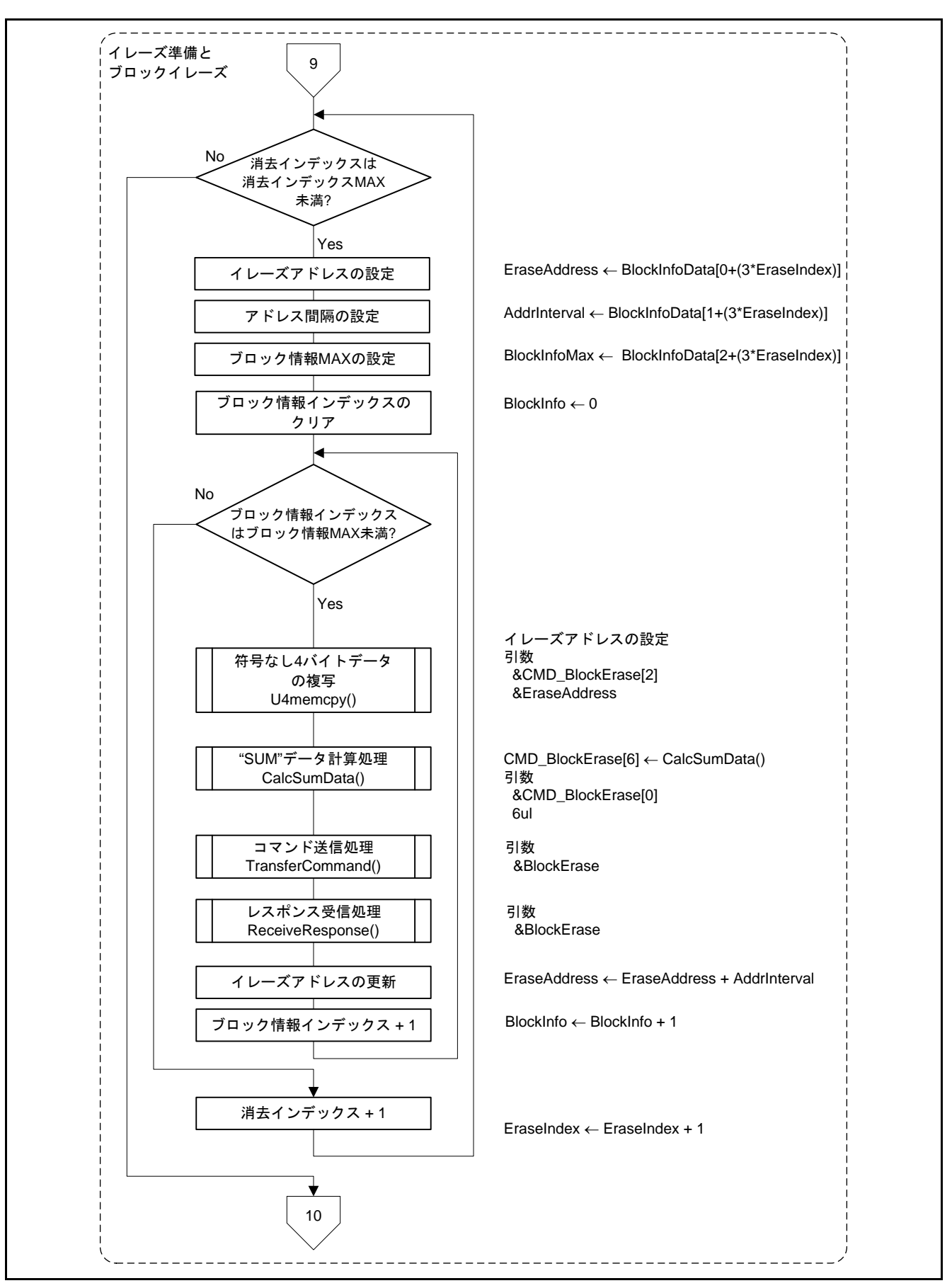

図5.26 メイン処理、通信プロトコル制御

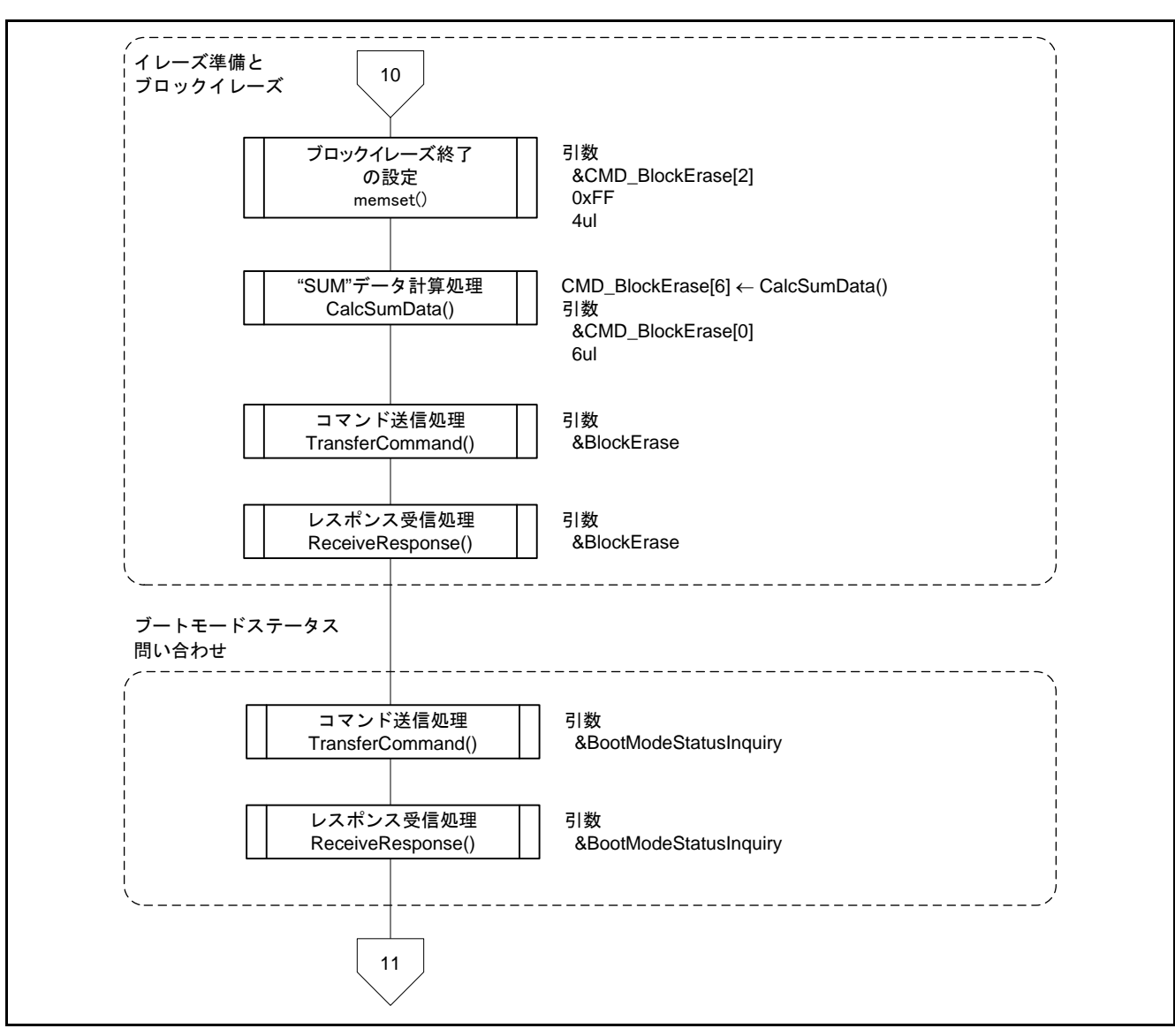

図5.27 メイン処理、通信プロトコル制御

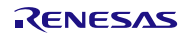

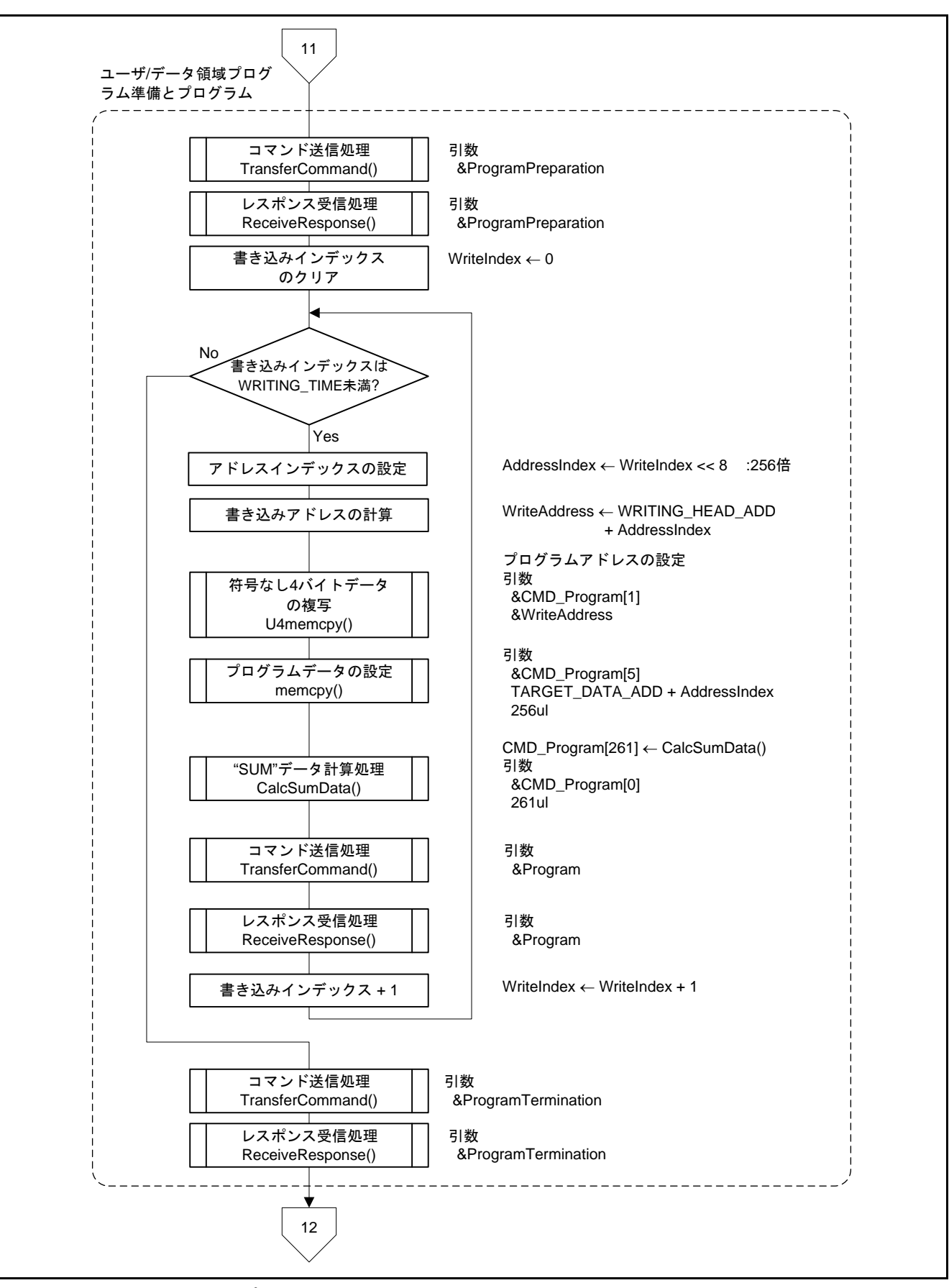

図5.28 メイン処理、通信プロトコル制御

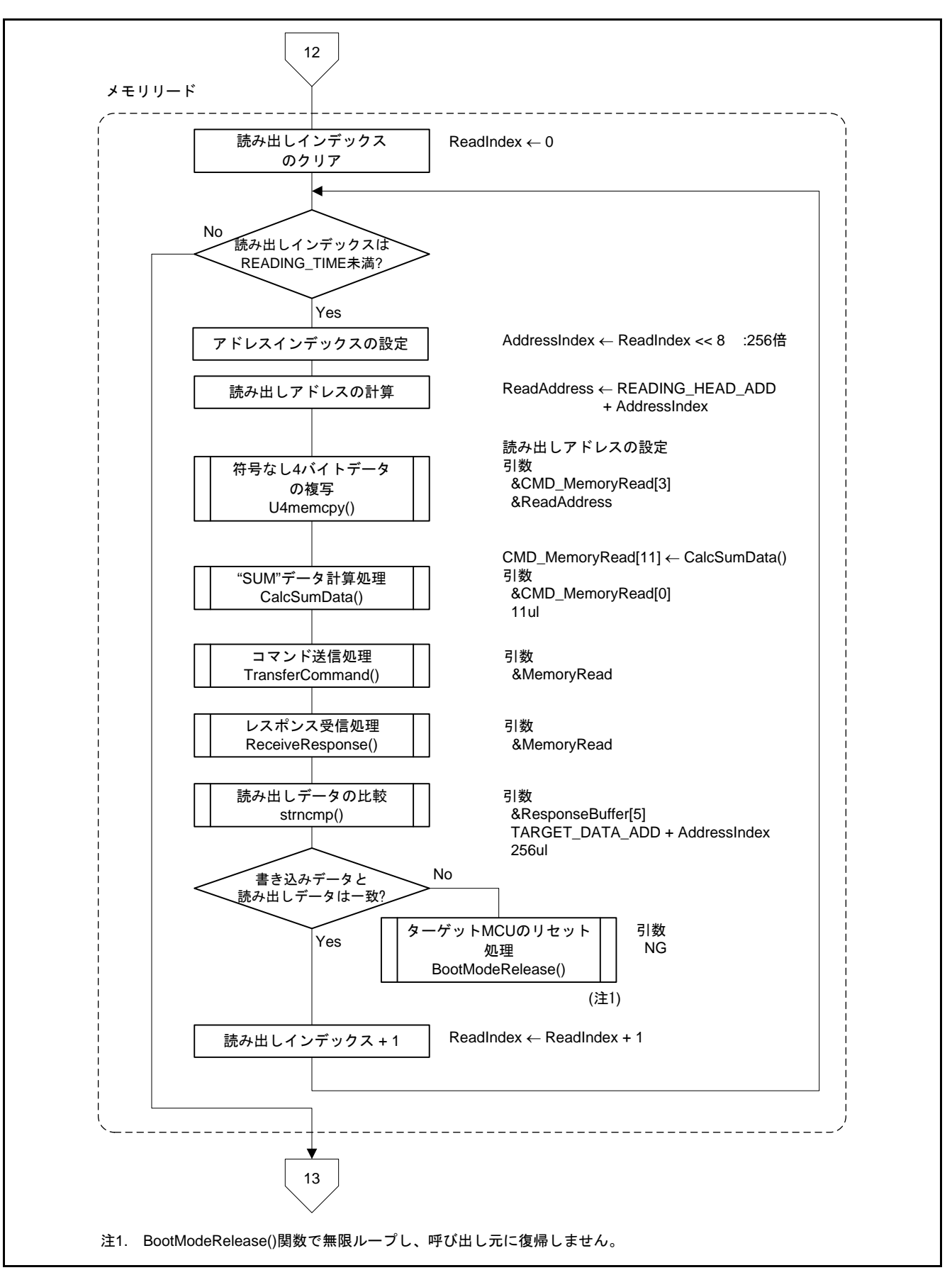

図5.29 メイン処理、通信プロトコル制御

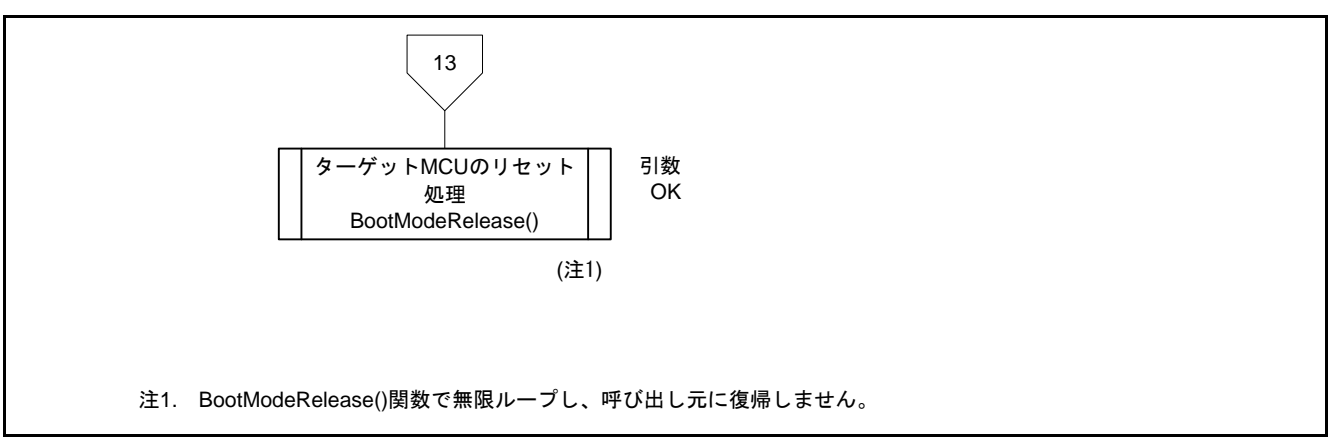

<span id="page-56-0"></span>図5.30 メイン処理、通信プロトコル制御

#### 5.10.2 周辺機能初期設定

図 [5.31](#page-57-0)[に周辺機能初期設定の](#page-57-1)フローチャートを示します。

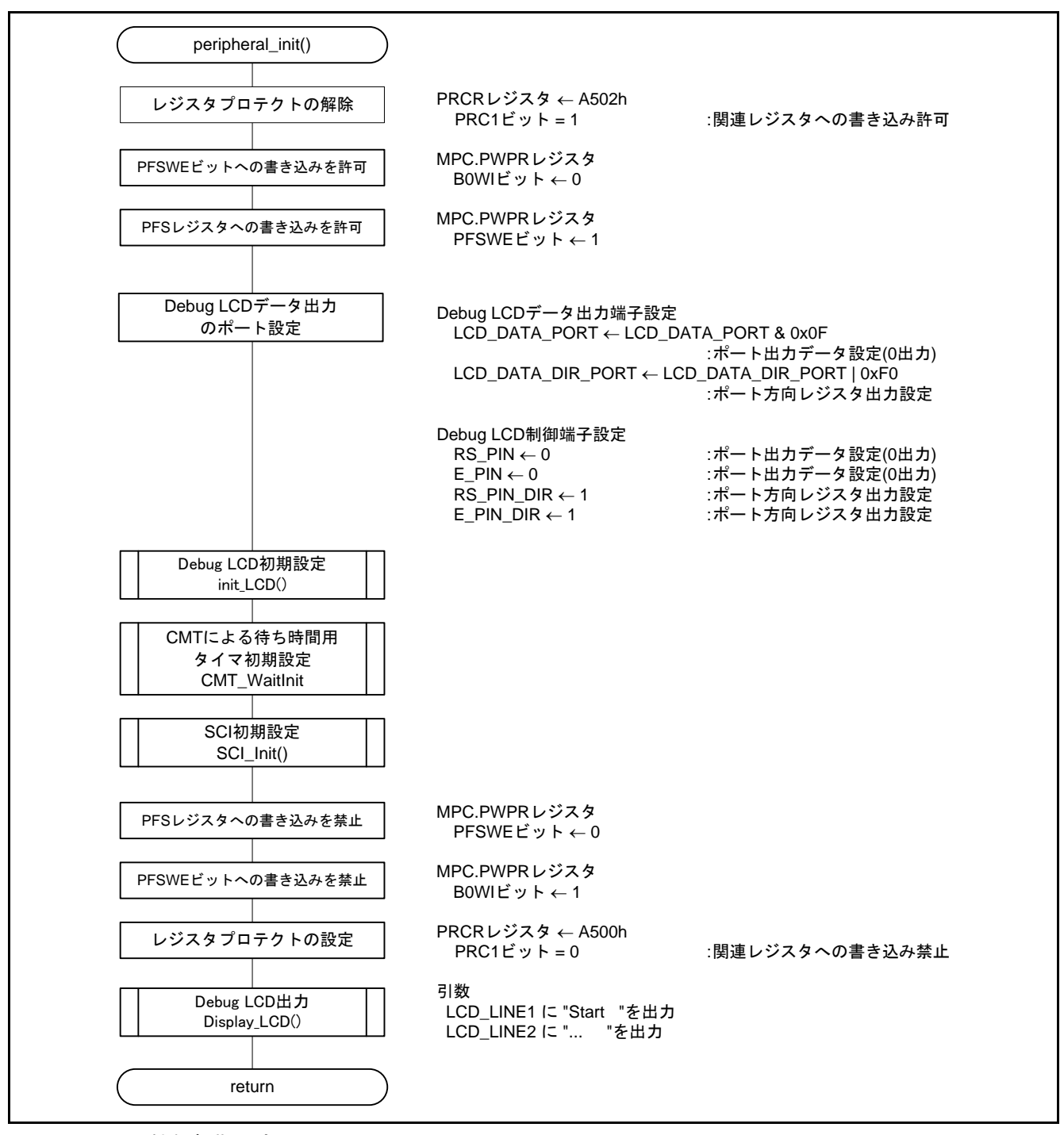

<span id="page-57-1"></span><span id="page-57-0"></span>図5.31 周辺機能初期設定

### 5.10.3 CMT による待ち時間用タイマ初期設定

図 [5.32](#page-58-0)にCMT [による待ち時間用タイマ初期設定の](#page-58-1)フローチャートを示します。

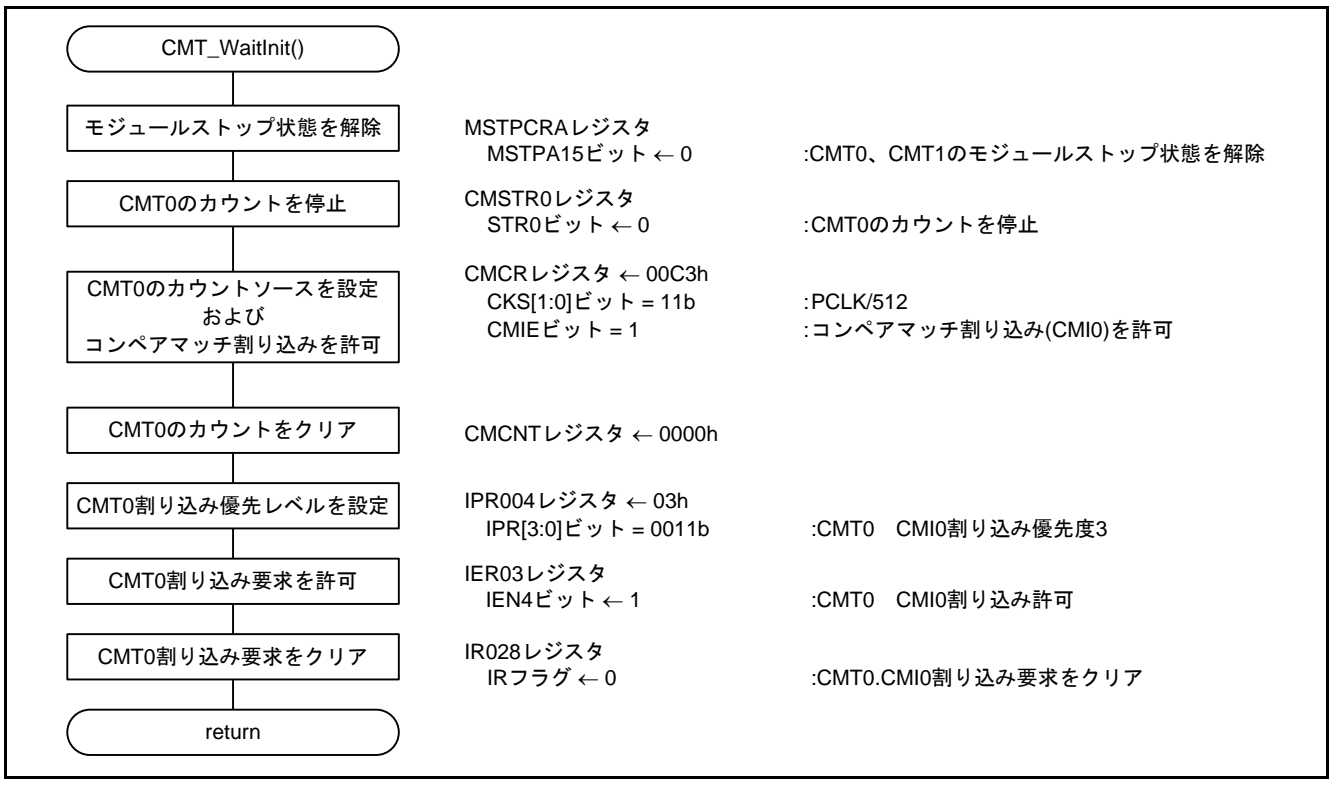

<span id="page-58-1"></span><span id="page-58-0"></span>図5.32 CMT による待ち時間用タイマ初期設定

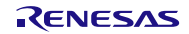

### 5.10.4 CMT による待ち時間設定

図 [5.33](#page-59-0)にCMT [による待ち時間設定の](#page-59-1)フローチャートを示します。

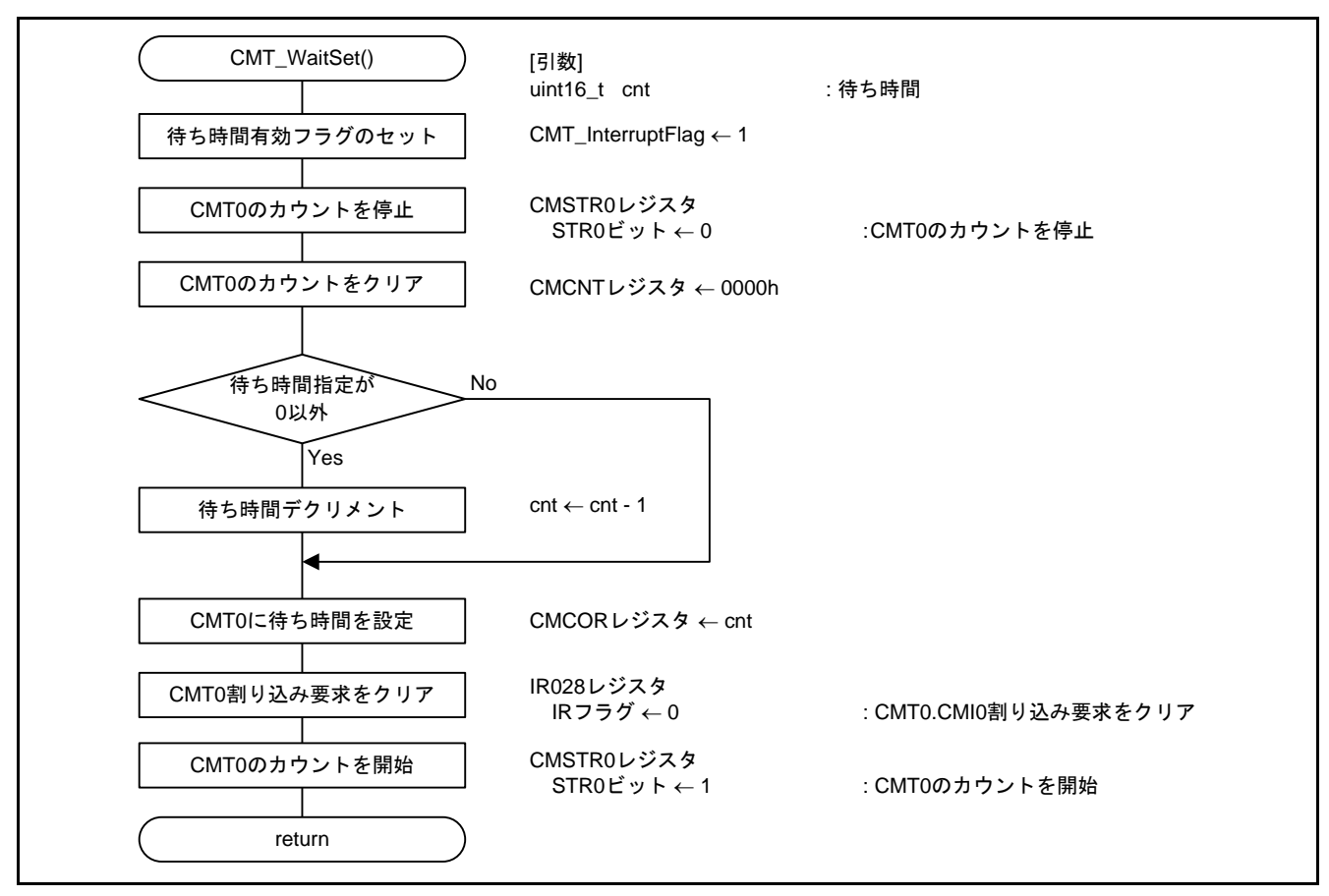

<span id="page-59-1"></span><span id="page-59-0"></span>図5.33 CMT による待ち時間設定

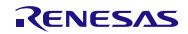

### 5.10.5 CMT による時間待ち処理

図 [5.34](#page-60-0)にCMT [による時間待ち処理の](#page-60-1)フローチャートを示します。

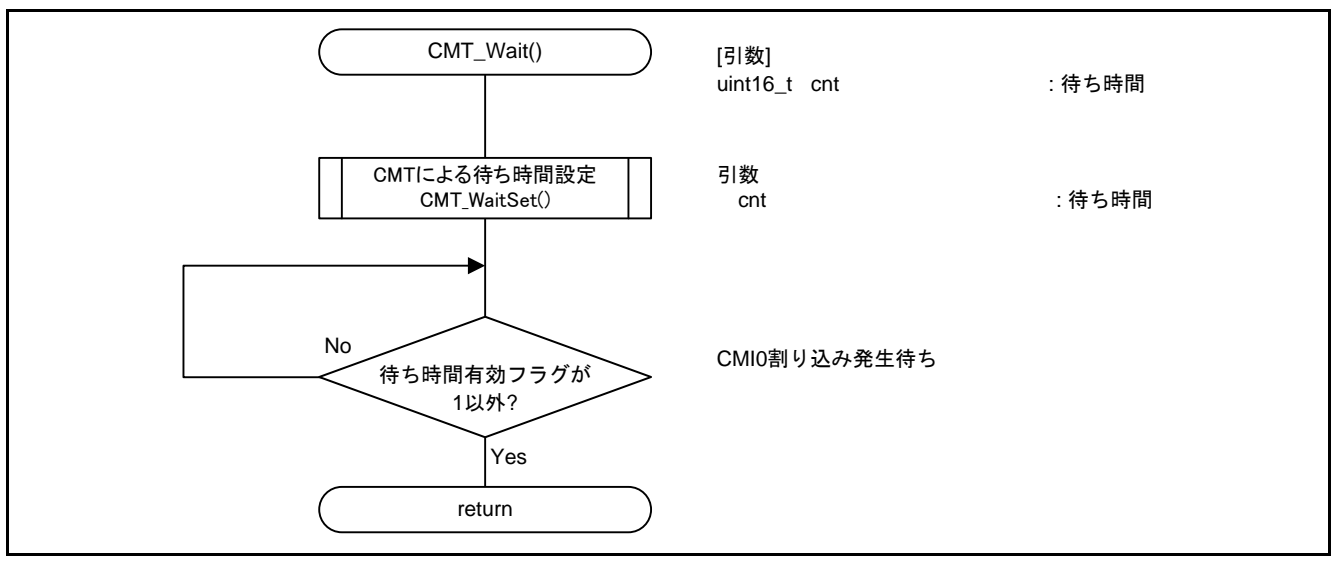

<span id="page-60-1"></span><span id="page-60-0"></span>図5.34 CMT による時間待ち処理

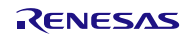

### 5.10.6 CMT0,CMI0 割り込み処理

図 [5.35](#page-61-0)にCMT0,CMI0 [割り込み処理の](#page-61-1)フローチャートを示します。

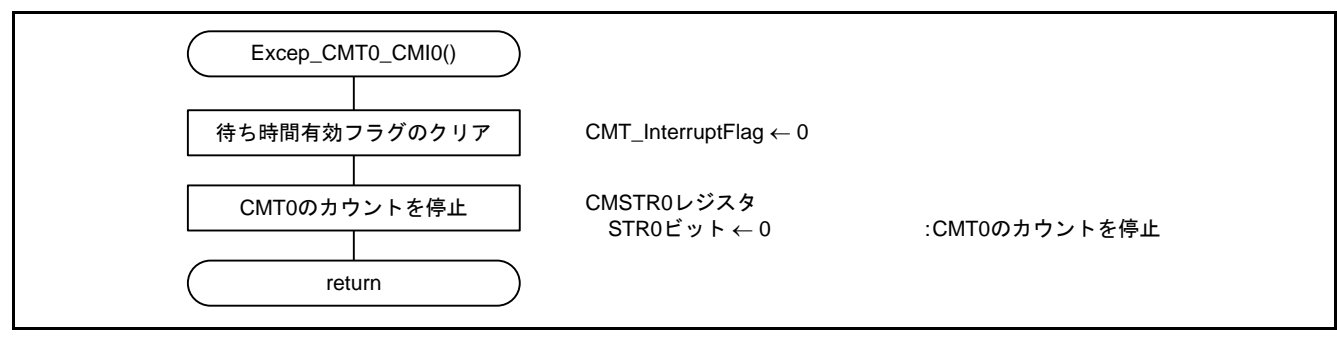

<span id="page-61-1"></span><span id="page-61-0"></span>図5.35 CMT0,CMI0 割り込み処理

#### 5.10.7 SCI 初期設定

図 [5.36](#page-62-0)にSCI [初期設定の](#page-62-1)フローチャートを示します。

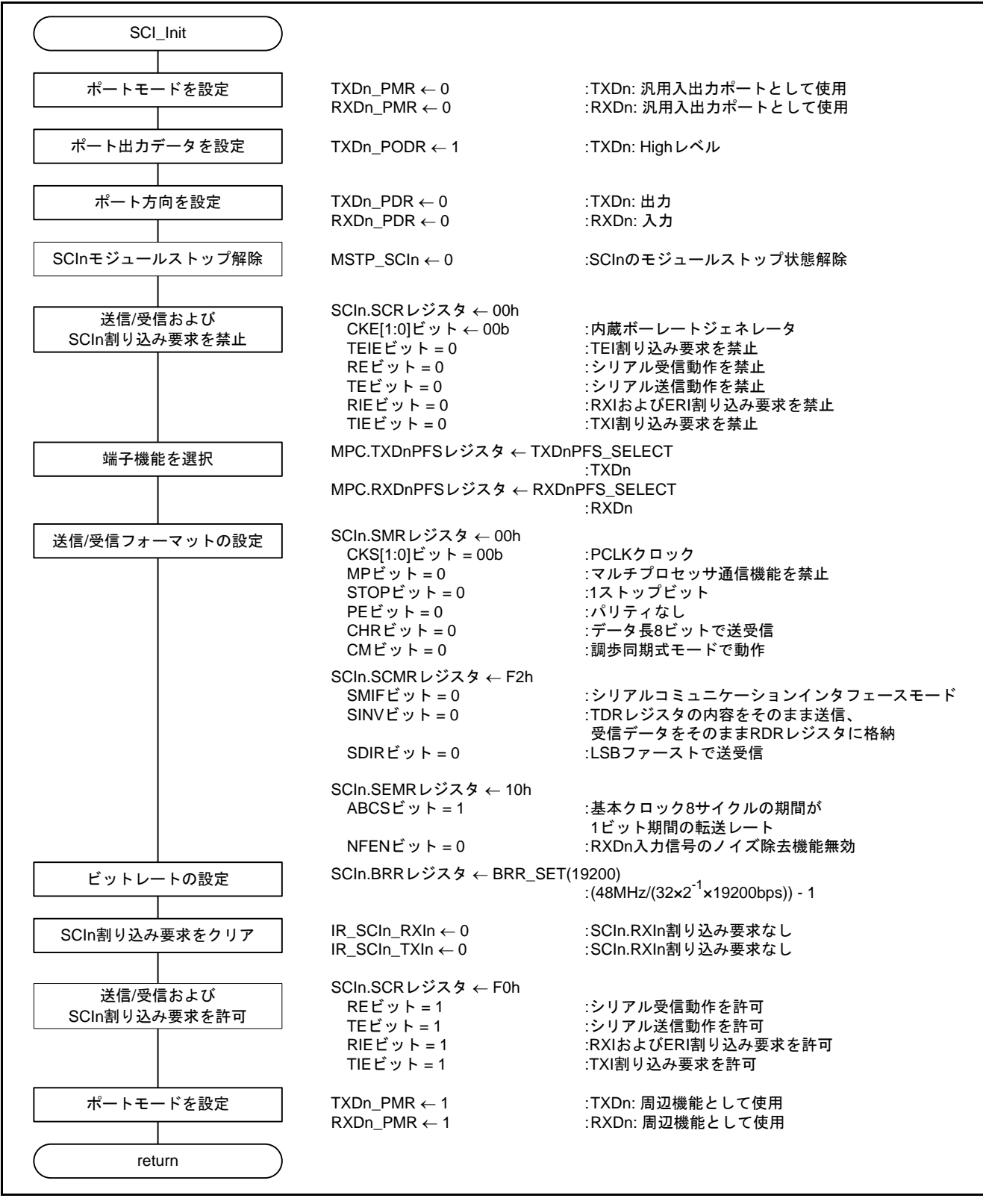

<span id="page-62-1"></span><span id="page-62-0"></span>図5.36 SCI 初期設定

### 5.10.8 SCI ビットレート変更処理

図 [5.37](#page-63-0)にSCI [ビットレート変更処理の](#page-63-1)フローチャートを示します。

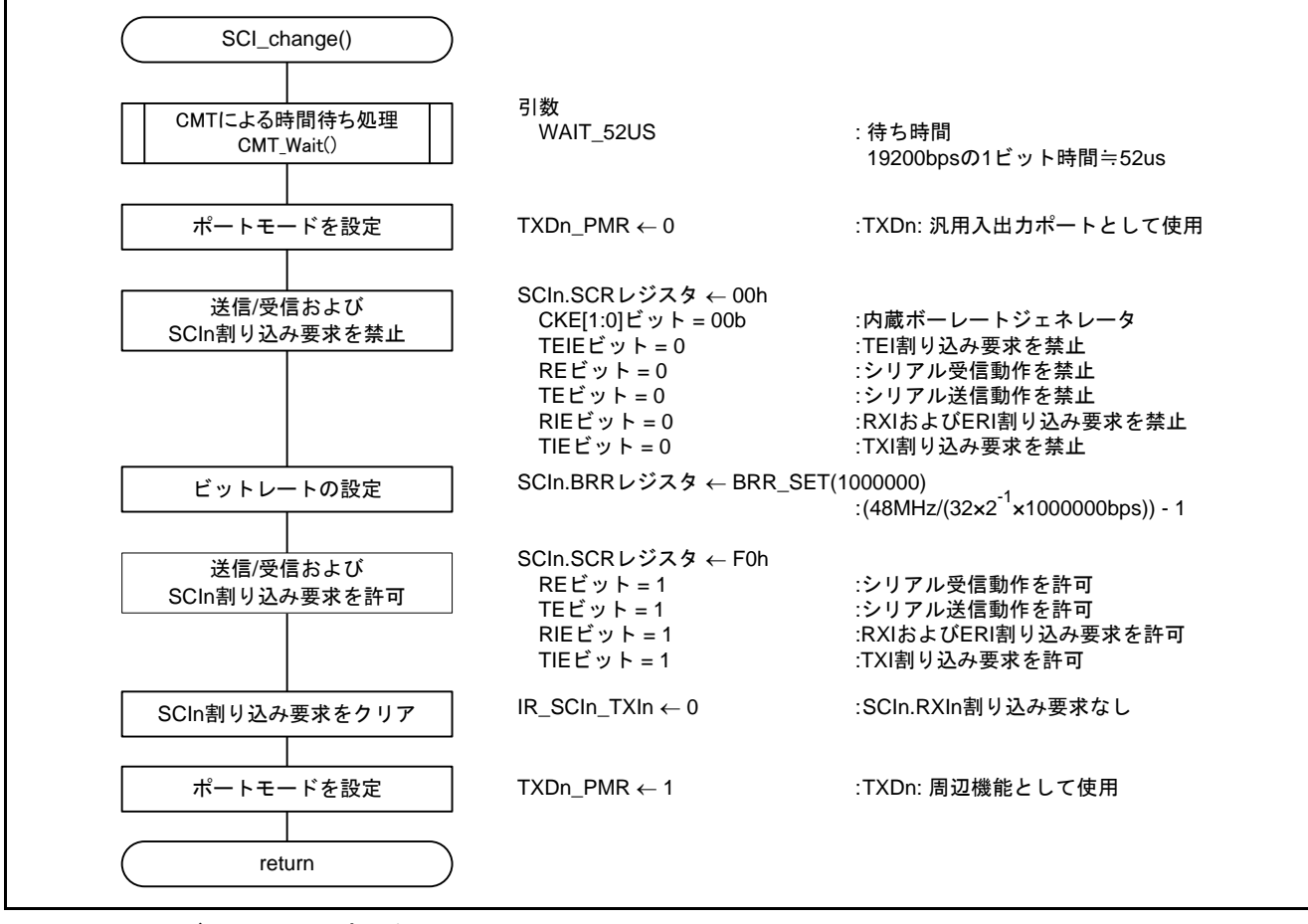

<span id="page-63-1"></span><span id="page-63-0"></span>図5.37 SCI ビットレート変更処理

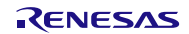

5.10.9 "SUM"データ計算処理

図 [5.38](#page-64-0)に "SUM["データ計算処理の](#page-64-1)フローチャートを示します。

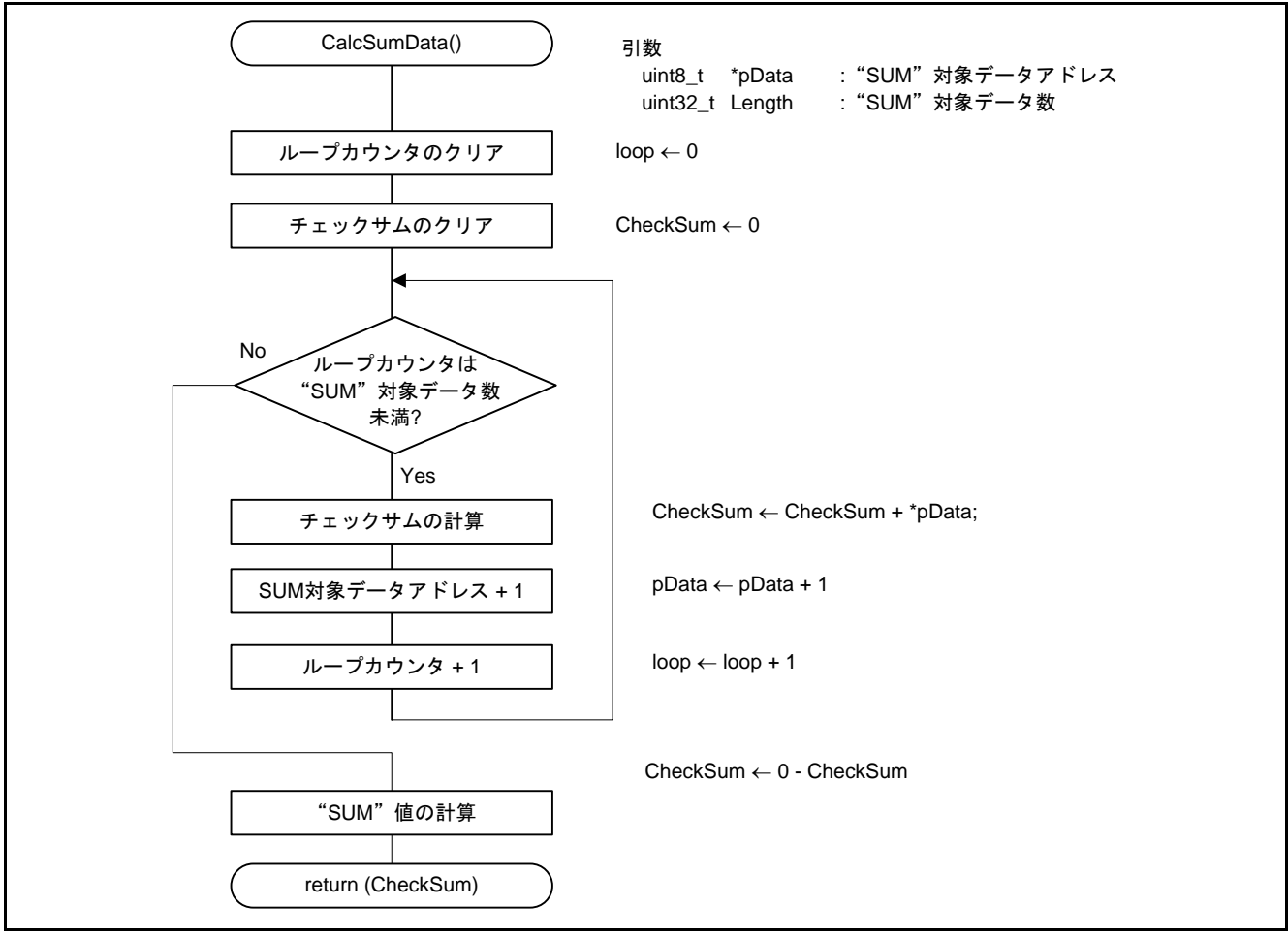

<span id="page-64-1"></span><span id="page-64-0"></span>図5.38 "SUM"データ計算処理

# 5.10.10 ターゲット MCU のブートモード起動処理

図 [5.39](#page-65-0)にターゲット MCU [のブートモード起動処理の](#page-65-1)フローチャートを示します。

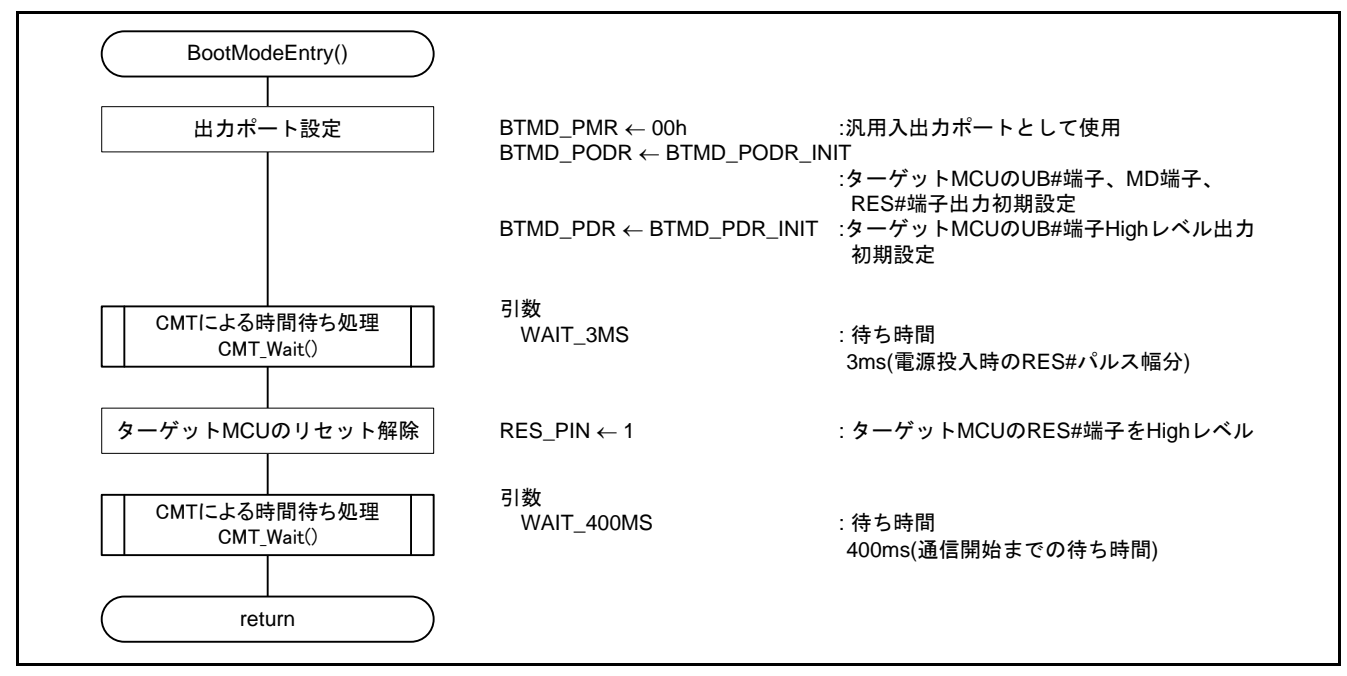

<span id="page-65-1"></span><span id="page-65-0"></span>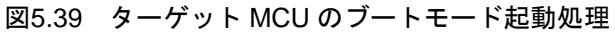

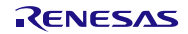

### 5.10.11 ターゲット MCU のリセット処理

図 [5.40](#page-66-0)にターゲット MCU [のリセット処理の](#page-66-1)フローチャートを示します。

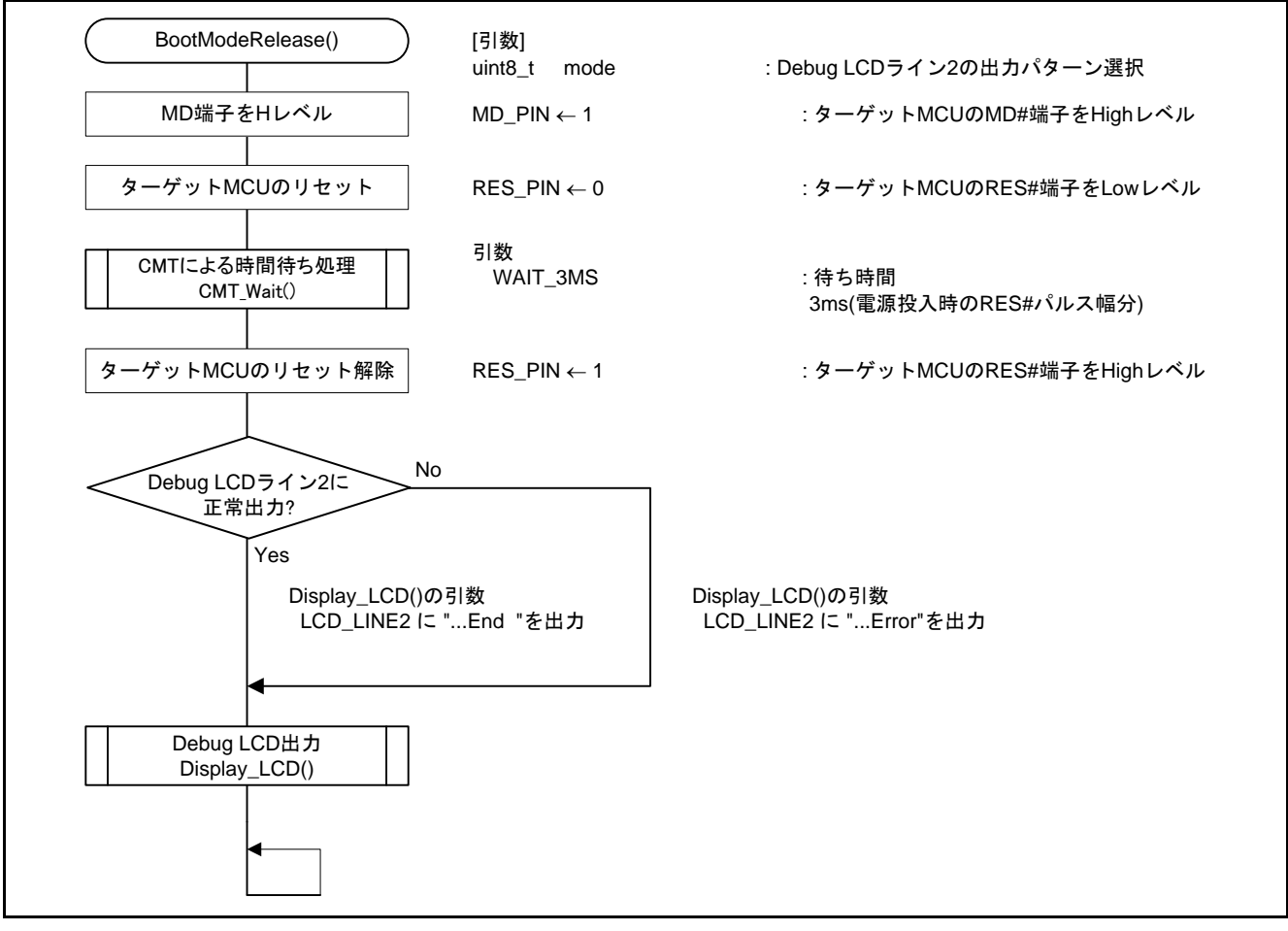

<span id="page-66-1"></span><span id="page-66-0"></span>図5.40 ターゲット MCU のリセット処理

### 5.10.12 コマンド送信処理

図 [5.41](#page-67-0)[にコマンド送信処理の](#page-67-1)フローチャートを示します。

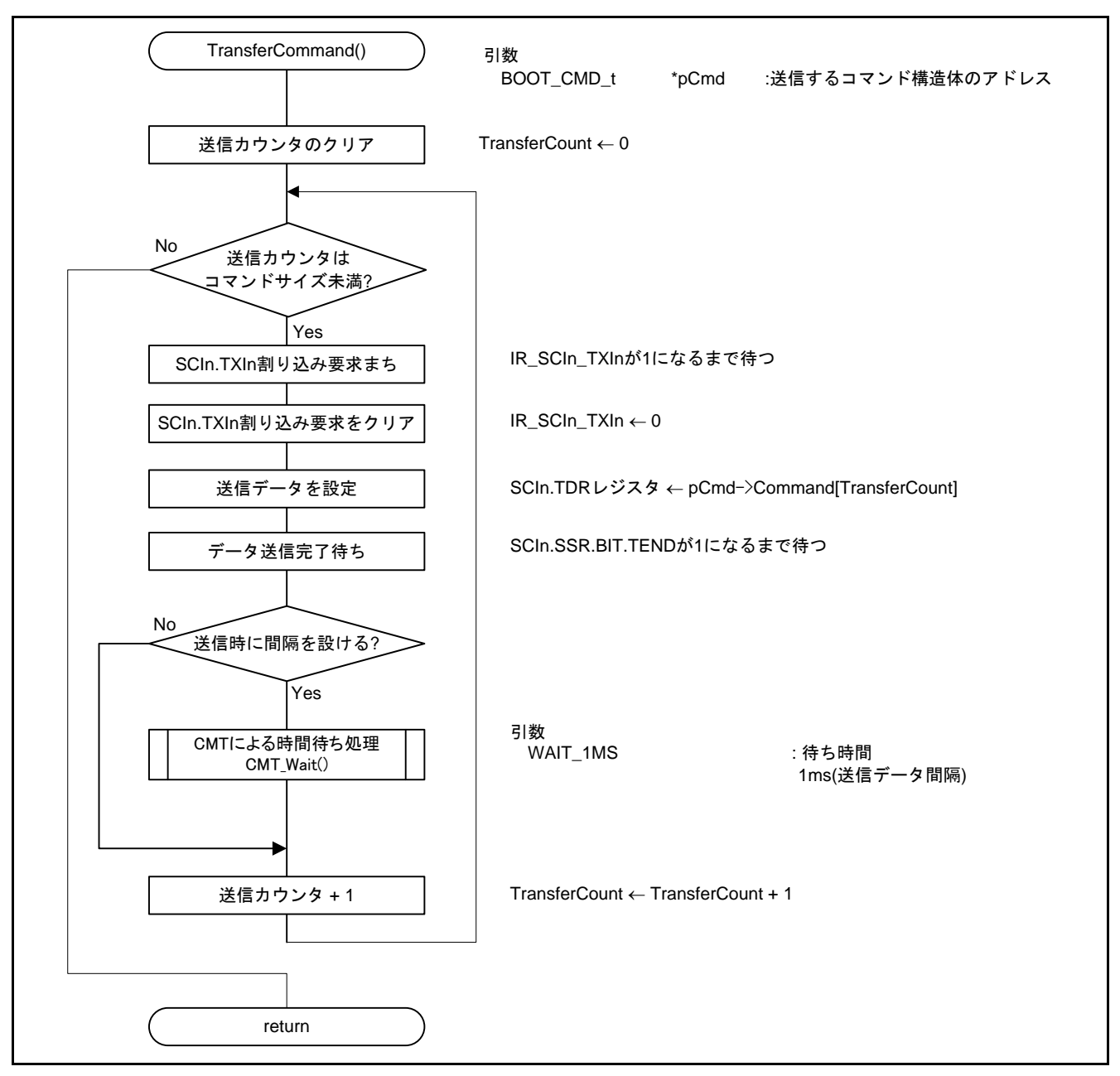

<span id="page-67-1"></span><span id="page-67-0"></span>図5.41 コマンド送信処理

### 5.10.13 レスポンス受信処理

図 [5.42](#page-68-0)から図 [5.45](#page-71-0)[にレスポンス受信処理の](#page-68-1)フローチャートを示します。

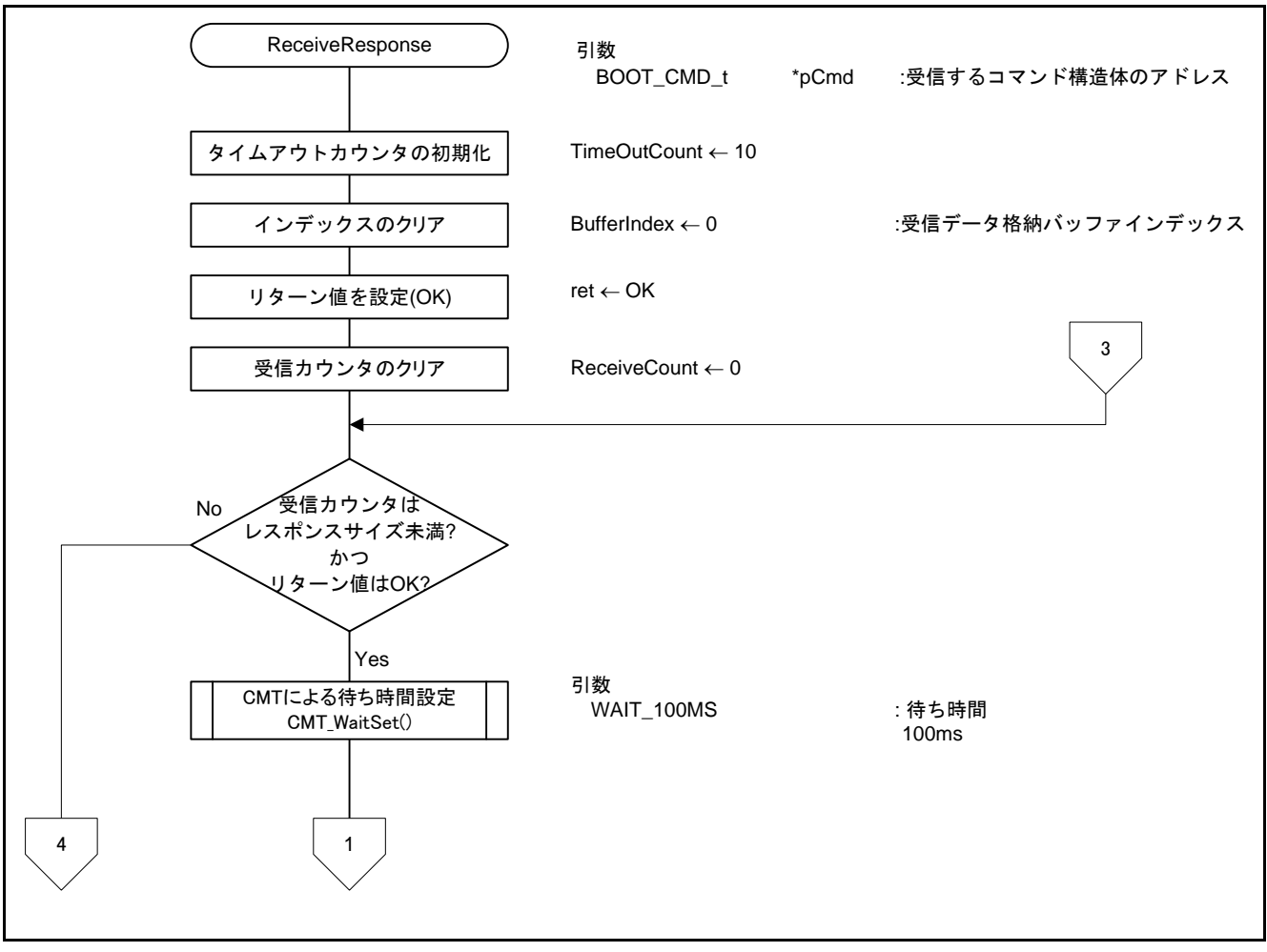

<span id="page-68-1"></span><span id="page-68-0"></span>図5.42 レスポンス受信処理

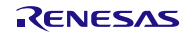

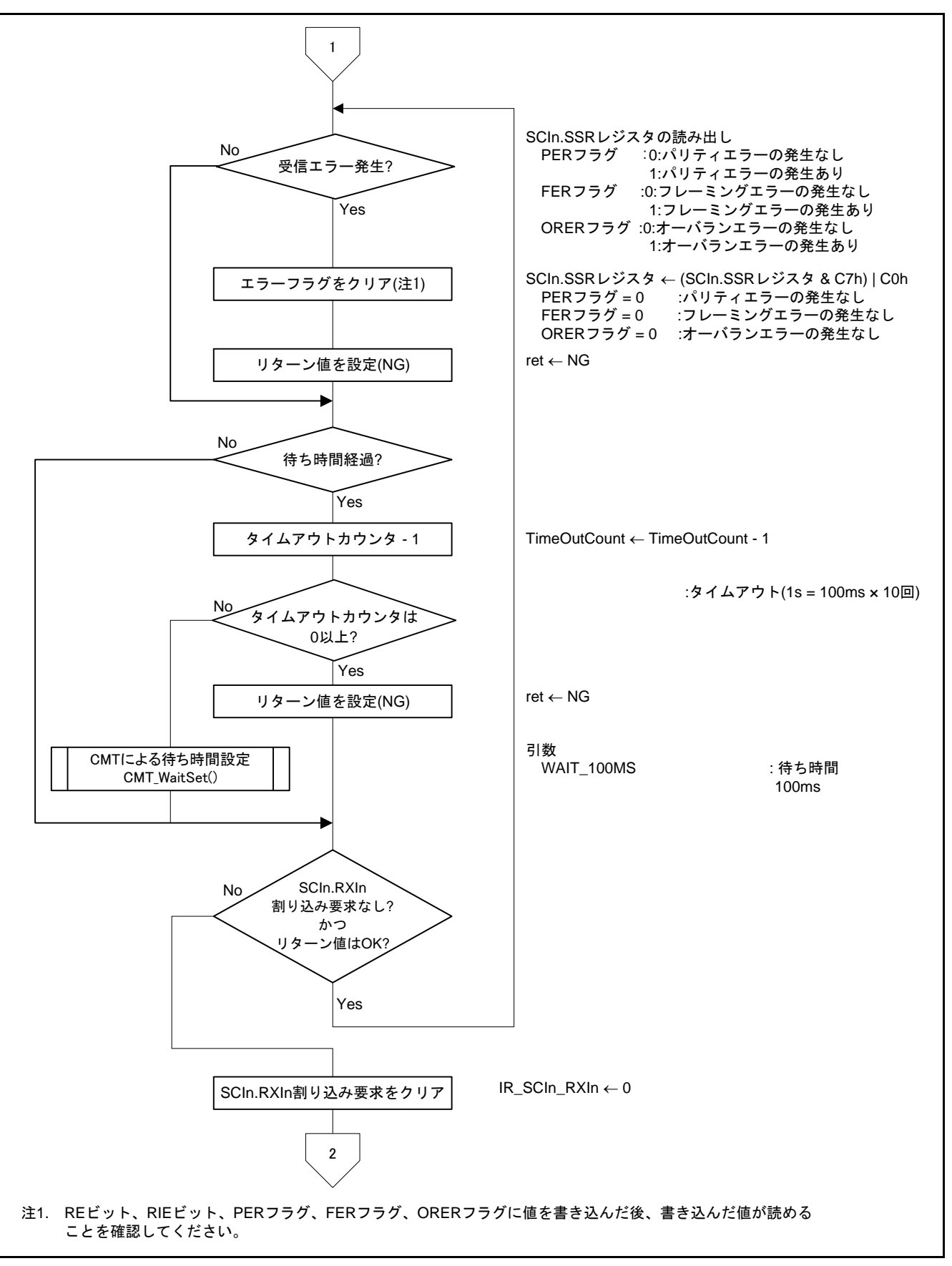

図5.43 レスポンス受信処理

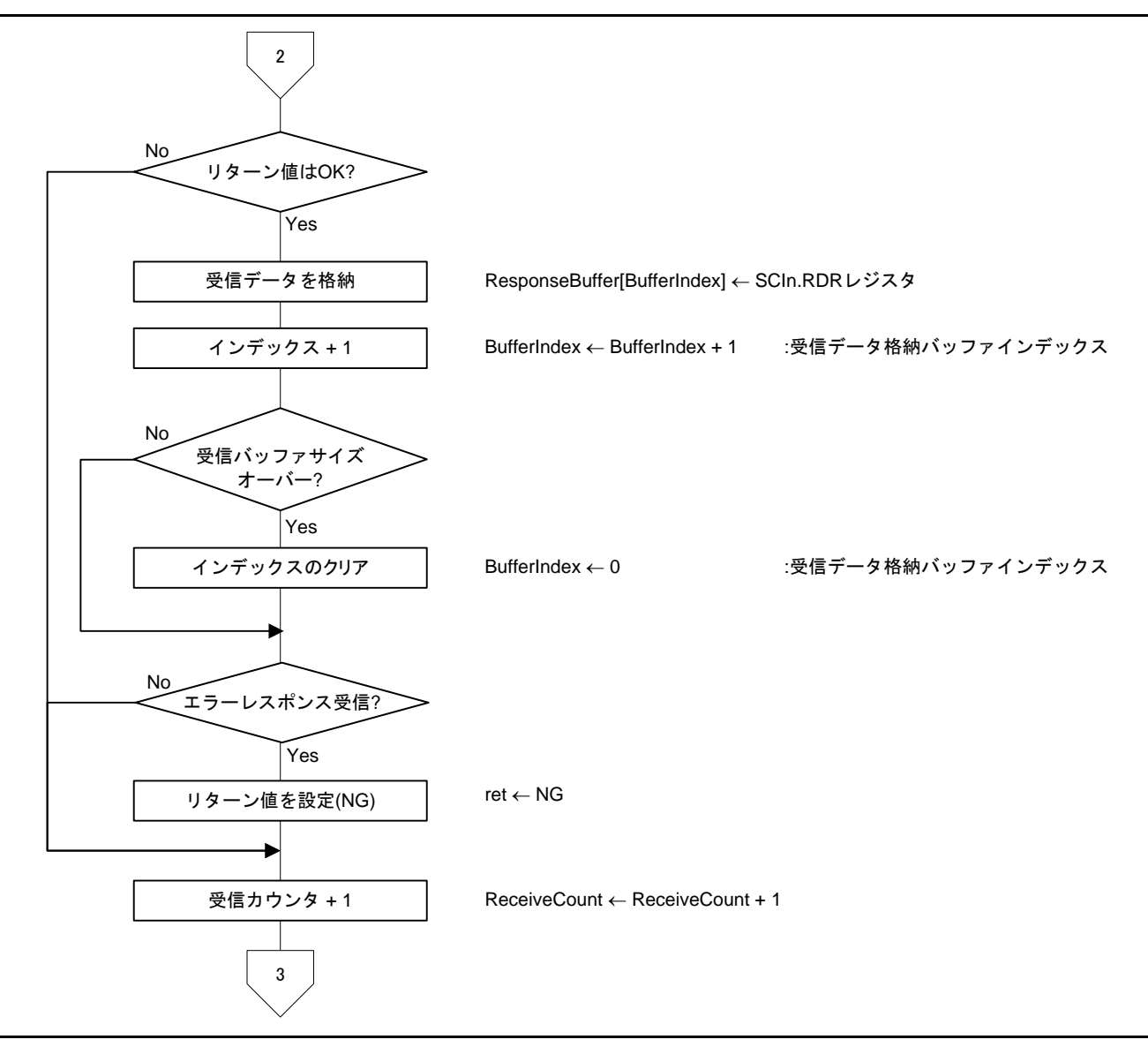

図5.44 レスポンス受信処理

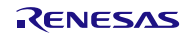

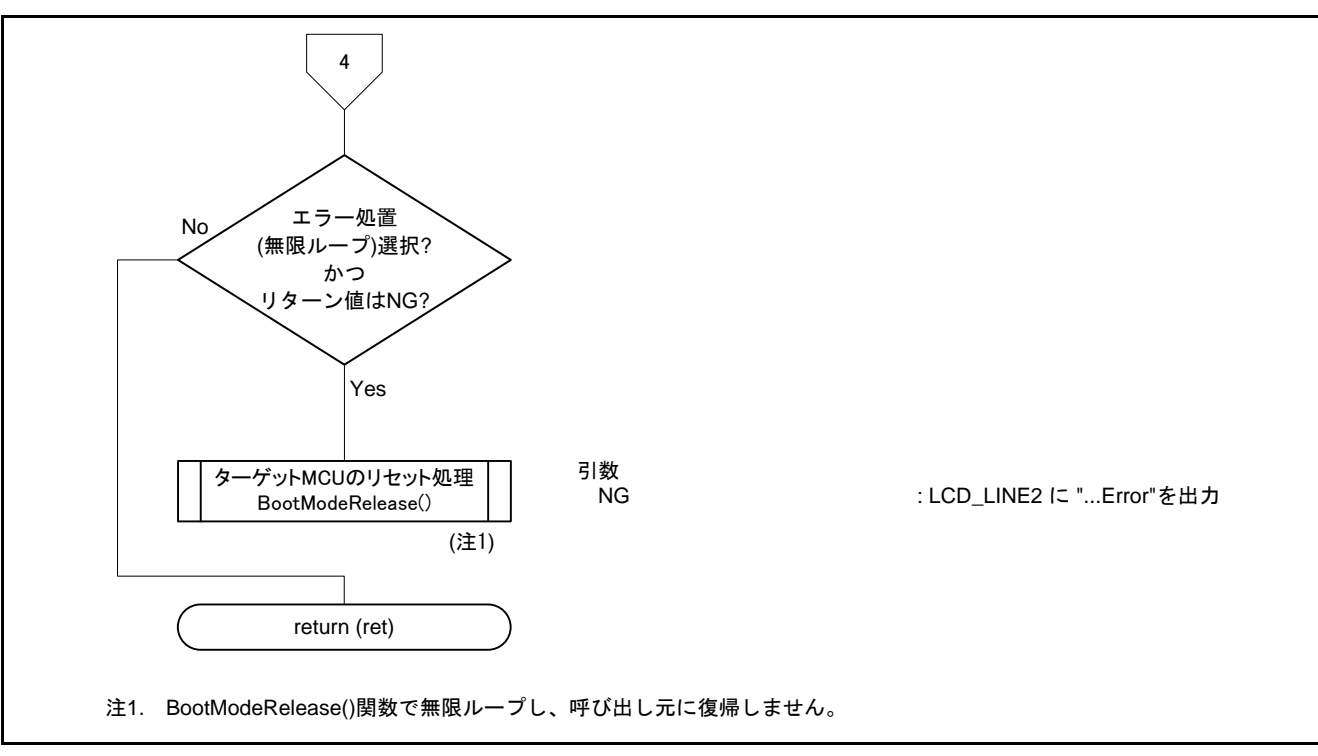

<span id="page-71-0"></span>図5.45 レスポンス受信処理

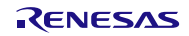
5.10.14 符号なし 4 バイトデータの複写 図 [5.46](#page-72-0)に符号なし 4 バイトデータの複写のフローチャートを示します。

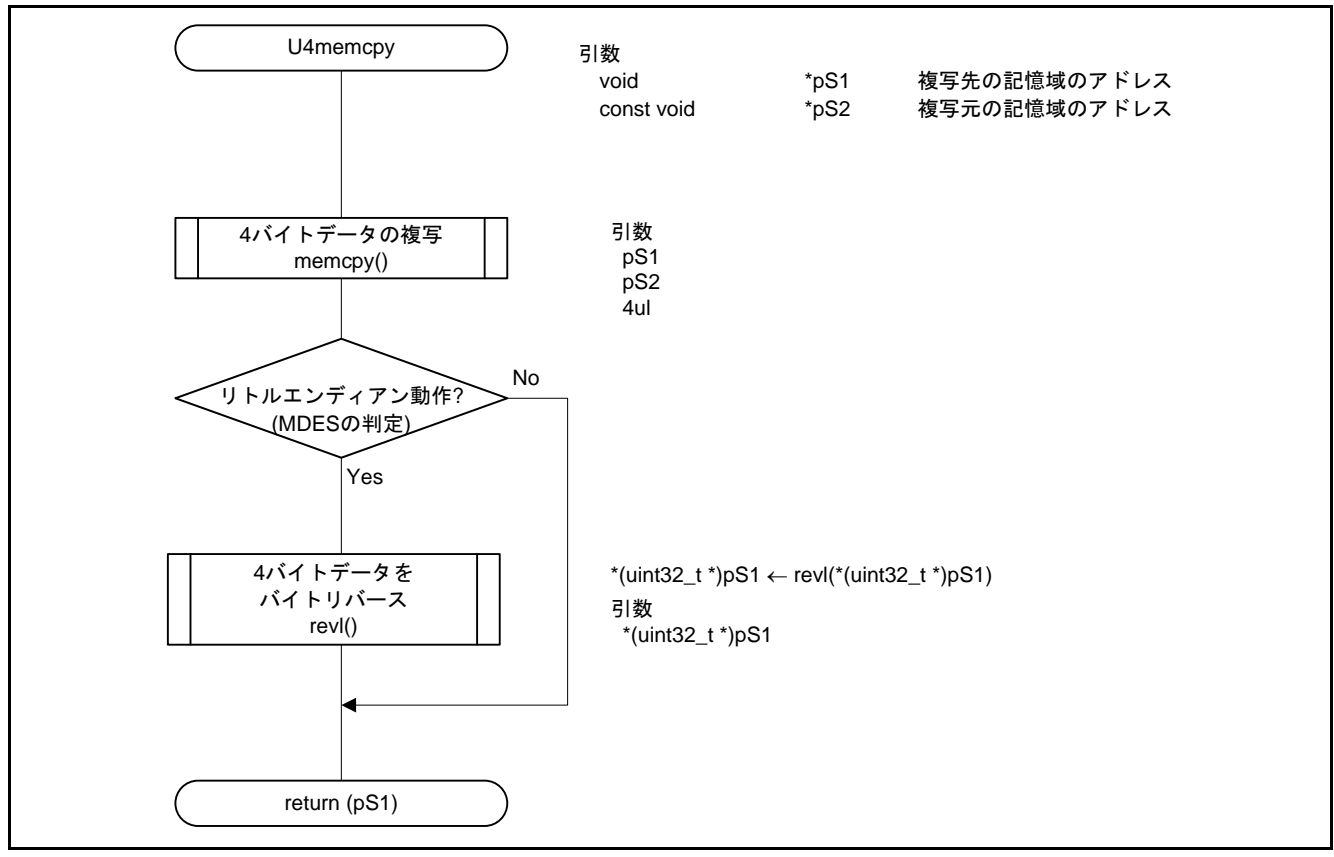

<span id="page-72-0"></span>図5.46 符号なし 4 バイトデータの複写

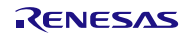

6. サンプルコード

サンプルコードは、ルネサス エレクトロニクスホームページから入手してください。

7. 参考ドキュメント

ユーザーズマニュアル:ハードウェア RX110 グループ ユーザーズマニュアル ハードウェア編 Rev.1.00 (R01UH0421JJ) RX111 グループ ユーザーズマニュアル ハードウェア編 Rev.1.00 (R01UH0365JJ) RX63N グループ、RX631 グループ ユーザーズマニュアル ハードウェア編 Rev.1.70 (R01UH0041JJ) (最新版をルネサス エレクトロニクスホームページから入手してください。)

- テクニカルアップデート/テクニカルニュース (最新の情報をルネサス エレクトロニクスホームページから入手してください。)
- ユーザーズマニュアル:開発環境

RX ファミリ C/C++コンパイラパッケージ V.1.01 ユーザーズマニュアル Rev.1.00 (R20UT0570JJ) (最新版をルネサス エレクトロニクスホームページから入手してください。)

ホームページとサポート窓口

ルネサス エレクトロニクスホームページ [http://japan.renesas.com](http://japan.renesas.com/)

お問合せ先

<http://japan.renesas.com/contact/>

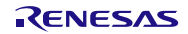

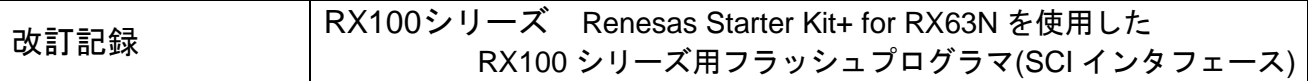

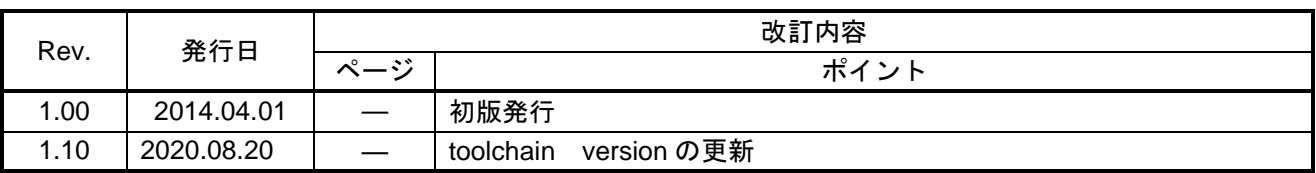

## 製品ご使用上の注意事項

ここでは、マイコン製品全体に適用する「使用上の注意事項」について説明します。個別の使用上の注意事項については、本ドキュメントおよびテクニ カルアップデートを参照してください。

1. 静電気対策

CMOS 製品の取り扱いの際は静電気防止を心がけてください。CMOS 製品は強い静電気によってゲート絶縁破壊を生じることがあります。運搬や保 存の際には、当社が出荷梱包に使用している導電性のトレーやマガジンケース、導電性の緩衝材、金属ケースなどを利用し、組み立て工程にはアース を施してください。プラスチック板上に放置したり、端子を触ったりしないでください。また、CMOS 製品を実装したボードについても同様の扱いを してください。

2. 電源投入時の処置

電源投入時は、製品の状態は不定です。電源投入時には、LSI の内部回路の状態は不確定であり、レジスタの設定や各端子の状態は不定です。外部リ セット端子でリセットする製品の場合、電源投入からリセットが有効になるまでの期間、端子の状態は保証できません。同様に、内蔵パワーオンリセッ ト機能を使用してリセットする製品の場合、電源投入からリセットのかかる一定電圧に達するまでの期間、端子の状態は保証できません。

3. 電源オフ時における入力信号

当該製品の電源がオフ状態のときに、入力信号や入出力プルアップ電源を入れないでください。入力信号や入出力プルアップ電源からの電流注入によ り、誤動作を引き起こしたり、異常電流が流れ内部素子を劣化させたりする場合があります。資料中に「電源オフ時における入力信号」についての記 載のある製品は、その内容を守ってください。

#### 4. 未使用端子の処理

未使用端子は、「未使用端子の処理」に従って処理してください。CMOS 製品の入力端子のインピーダンスは、一般に、ハイインピーダンスとなって います。未使用端子を開放状態で動作させると、誘導現象により、LSI 周辺のノイズが印加され、LSI 内部で貫通電流が流れたり、入力信号と認識さ れて誤動作を起こす恐れがあります。

5. クロックについて

リセット時は、クロックが安定した後、リセットを解除してください。プログラム実行中のクロック切り替え時は、切り替え先クロックが安定した後 に切り替えてください。リセット時、外部発振子(または外部発振回路)を用いたクロックで動作を開始するシステムでは、クロックが十分安定した 後、リセットを解除してください。また、プログラムの途中で外部発振子(または外部発振回路)を用いたクロックに切り替える場合は、切り替え先 のクロックが十分安定してから切り替えてください。

#### 6. 入力端子の印加波形

入力ノイズや反射波による波形歪みは誤動作の原因になりますので注意してください。CMOS 製品の入力がノイズなどに起因して、VIL (Max.)から VIH (Min.)までの領域にとどまるような場合は、誤動作を引き起こす恐れがあります。入力レベルが固定の場合はもちろん、VIL (Max.)から VIH (Min.) までの領域を通過する遷移期間中にチャタリングノイズなどが入らないように使用してください。

7. リザーブアドレス(予約領域)のアクセス禁止 リザーブアドレス(予約領域)のアクセスを禁止します。アドレス領域には、将来の拡張機能用に割り付けられているリザーブアドレス(予約領域) があります。これらのアドレスをアクセスしたときの動作については、保証できませんので、アクセスしないようにしてください。

### 8. 製品間の相違について

型名の異なる製品に変更する場合は、製品型名ごとにシステム評価試験を実施してください。同じグループのマイコンでも型名が違うと、フラッシュ

メモリ、レイアウトパターンの相違などにより、電気的特性の範囲で、特性値、動作マージン、ノイズ耐量、ノイズ幅射量などが異なる場合があります。 型名が違う製品に変更する場合は、個々の製品ごとにシステム評価試験を実施してください。

# ご注意書き

- 1. 本資料に記載された回路、ソフトウェアおよびこれらに関連する情報は、半導体製品の動作例、応用例を説明するものです。お客様の機器・システム の設計において、回路、ソフトウェアおよびこれらに関連する情報を使用する場合には、お客様の責任において行ってください。これらの使用に起因 して生じた損害(お客様または第三者いずれに生じた損害も含みます。以下同じです。)に関し、当社は、一切その責任を負いません。
- 2. 当社製品、本資料に記載された製品デ-タ、図、表、プログラム、アルゴリズム、応用回路例等の情報の使用に起因して発生した第三者の特許権、著 作権その他の知的財産権に対する侵害またはこれらに関する紛争について、当社は、何らの保証を行うものではなく、また責任を負うものではありま せん。
- 3. 当社は、本資料に基づき当社または第三者の特許権、著作権その他の知的財産権を何ら許諾するものではありません。
- 4. 当社製品を、全部または一部を問わず、改造、改変、複製、リバースエンジニアリング、その他、不適切に使用しないでください。かかる改造、改変、 複製、リバースエンジニアリング等により生じた損害に関し、当社は、一切その責任を負いません。
- 5. 当社は、当社製品の品質水準を「標準水準」および「高品質水準」に分類しており、各品質水準は、以下に示す用途に製品が使用されることを意図し ております。

標準水準: コンピュータ、OA 機器、通信機器、計測機器、AV 機器、家電、工作機械、パーソナル機器、産業用ロボット等 高品質水準:輸送機器(自動車、電車、船舶等)、交通制御(信号)、大規模通信機器、金融端末基幹システム、各種安全制御装置等 当社製品は、データシート等により高信頼性、Harsh environment 向け製品と定義しているものを除き、直接生命・身体に危害を及ぼす可能性のある 機器・システム(生命維持装置、人体に埋め込み使用するもの等)、もしくは多大な物的損害を発生させるおそれのある機器・システム(宇宙機器と、 海底中継器、原子力制御システム、航空機制御システム、プラント基幹システム、軍事機器等)に使用されることを意図しておらず、これらの用途に 使用することは想定していません。たとえ、当社が想定していない用途に当社製品を使用したことにより損害が生じても、当社は一切その責任を負い ません。

- 6. 当社製品をご使用の際は、最新の製品情報(データシート、ユーザーズマニュアル、アプリケーションノート、信頼性ハンドブックに記載の「半導体 デバイスの使用上の一般的な注意事項」等)をご確認の上、当社が指定する最大定格、動作電源電圧範囲、放熱特性、実装条件その他指定条件の範囲 内でご使用ください。指定条件の範囲を超えて当社製品をご使用された場合の故障、誤動作の不具合および事故につきましては、当社は、一切その責 任を負いません。
- 7. 当社は、当社製品の品質および信頼性の向上に努めていますが、半導体製品はある確率で故障が発生したり、使用条件によっては誤動作したりする場 合があります。また、当社製品は、データシート等において高信頼性、Harsh environment 向け製品と定義しているものを除き、耐放射線設計を行っ ておりません。仮に当社製品の故障または誤動作が生じた場合であっても、人身事故、火災事故その他社会的損害等を生じさせないよう、お客様の責 任において、冗長設計、延焼対策設計、誤動作防止設計等の安全設計およびエージング処理等、お客様の機器・システムとしての出荷保証を行ってく ださい。特に、マイコンソフトウェアは、単独での検証は困難なため、お客様の機器・システムとしての安全検証をお客様の責任で行ってください。
- 8. 当社製品の環境適合性等の詳細につきましては、製品個別に必ず当社営業窓口までお問合せください。ご使用に際しては、特定の物質の含有・使用を 規制する RoHS 指令等、適用される環境関連法令を十分調査のうえ、かかる法令に適合するようご使用ください。かかる法令を遵守しないことにより 生じた損害に関して、当社は、一切その責任を負いません。
- 9. 当社製品および技術を国内外の法令および規則により製造・使用・販売を禁止されている機器・システムに使用することはできません。当社製品およ び技術を輸出、販売または移転等する場合は、「外国為替及び外国貿易法」その他日本国および適用される外国の輸出管理関連法規を遵守し、それら の定めるところに従い必要な手続きを行ってください。
- 10. お客様が当社製品を第三者に転売等される場合には、事前に当該第三者に対して、本ご注意書き記載の諸条件を通知する責任を負うものといたします。
- 11. 本資料の全部または一部を当社の文書による事前の承諾を得ることなく転載または複製することを禁じます。
- 12. 本資料に記載されている内容または当社製品についてご不明な点がございましたら、当社の営業担当者までお問合せください。
- 注 1. 本資料において使用されている「当社」とは、ルネサス エレクトロニクス株式会社およびルネサス エレクトロニクス株式会社が直接的、間接的に 支配する会社をいいます。
- 注 2. 本資料において使用されている「当社製品」とは、注 1 において定義された当社の開発、製造製品をいいます。

(Rev.4.0-1 2017.11)

〒135-0061 東京都江東区豊洲 3-2-24(豊洲フォレシア) [www.renesas.com](https://www.renesas.com/)

# 本社所在地 おぼし お問合せ窓口

弊社の製品や技術、ドキュメントの最新情報、最寄の営業お問合せ窓口 に関する情報などは、弊社ウェブサイトをご覧ください。 [www.renesas.com/contact/](http://www.renesas.com/contact/)

## 商標について

ルネサスおよびルネサスロゴはルネサス エレクトロニクス株式会社の 商標です。すべての商標および登録商標は、それぞれの所有者に帰属し ます。